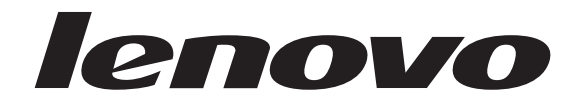

# ThinkStation **User Guide**

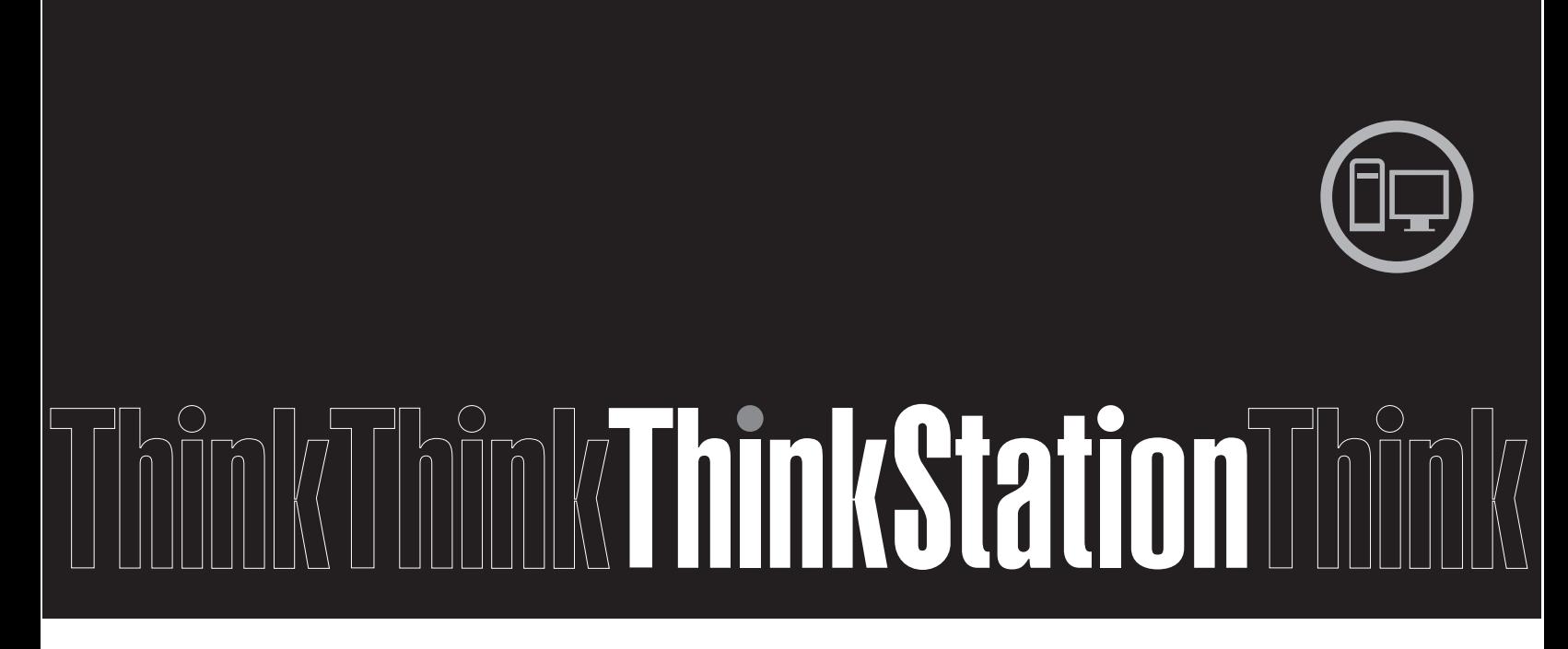

Machine Types: 4105, 4157, and 4217

# lenovo

# **ThinkStation** User Guide

- 
- 
- 
- -
	- - - - -

#### **Note**

Before using this information and the product it supports, be sure to read and understand the *ThinkStation Safety and Warranty Guide* that came with this product and [Appendix C, "Notices," on page 63.](#page-70-0)

#### **Second Edition (October 2009)**

#### **© Copyright Lenovo 2009.**

LENOVO products, data, computer software, and services have been developed exclusively at private expense and are sold to governmental entities as commercial items as defined by 48 C.F.R. 2.101 with limited and restricted rights to use, reproduction and disclosure.

LIMITED AND RESTRICTED RIGHTS NOTICE: If products, data, computer software, or services are delivered pursuant a General Services Administration ″GSA″ contract, use, reproduction, or disclosure is subject to restrictions set forth in Contract No. GS-35F-05925.

# **Contents**

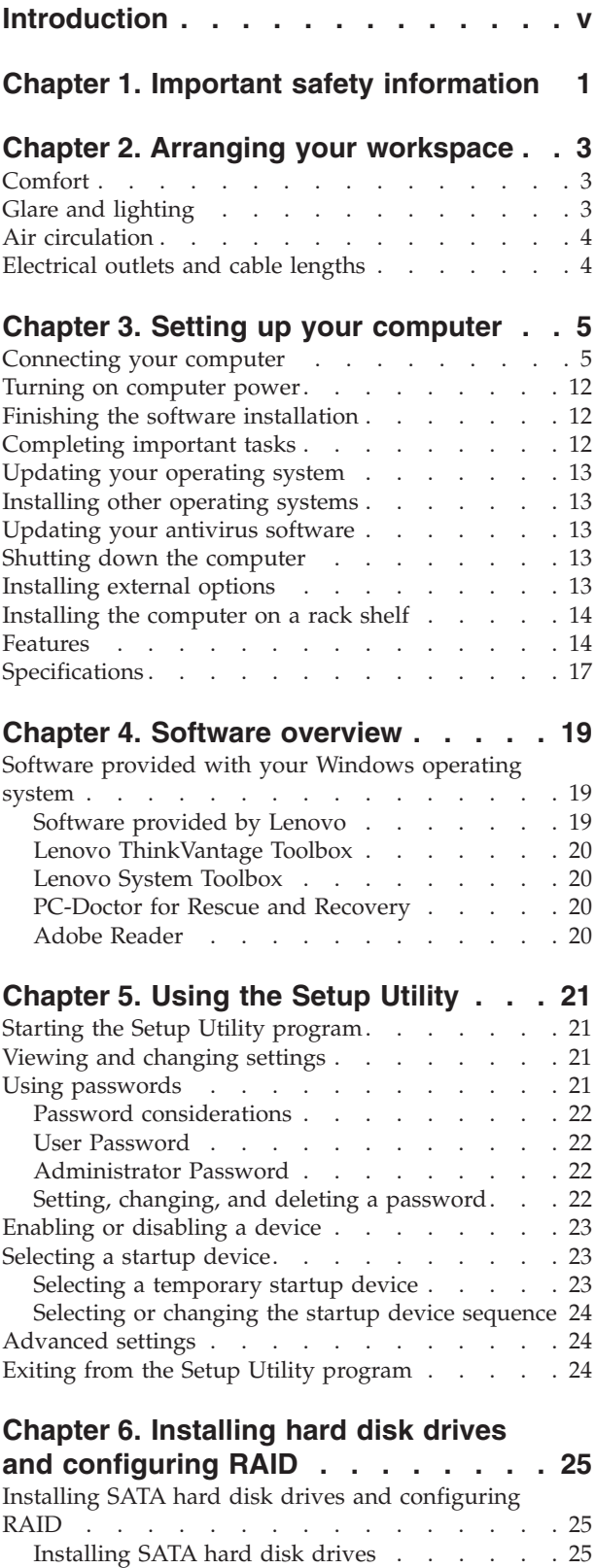

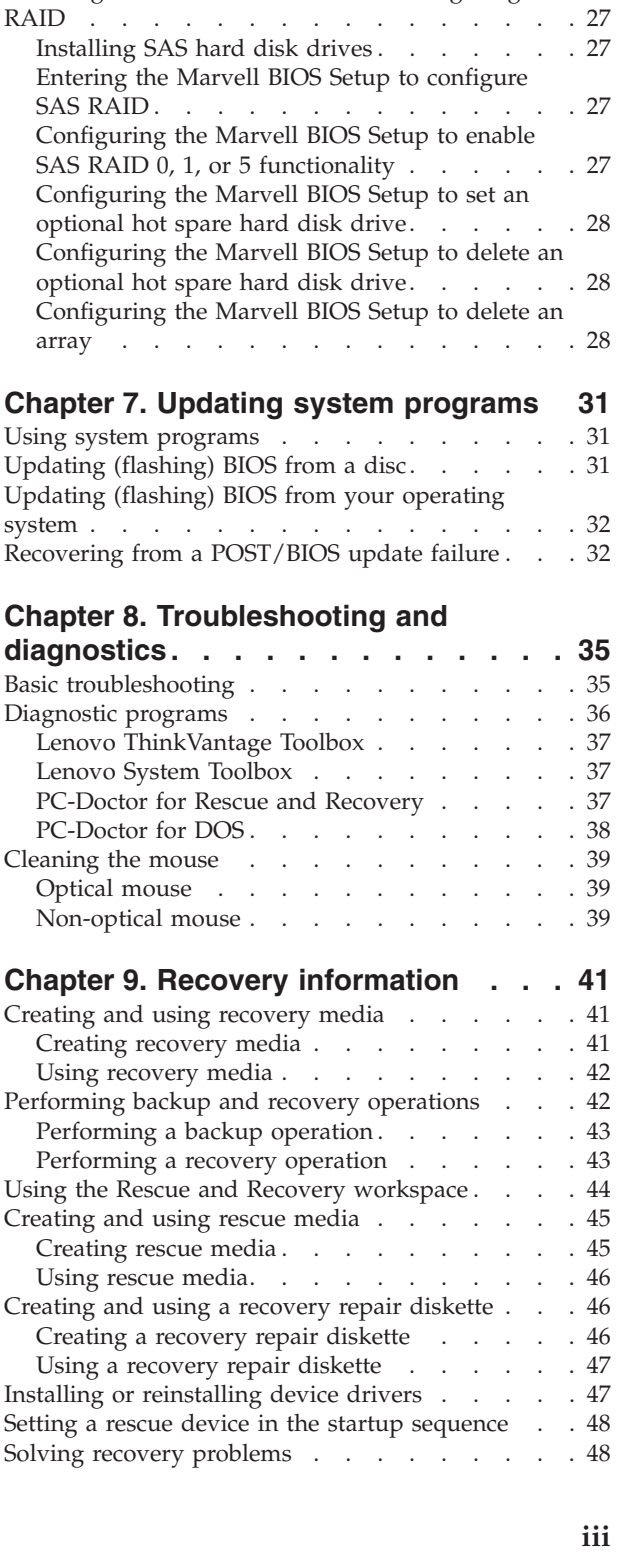

[Configuring the system BIOS to enable SATA](#page-32-0) RAID functionality . . . . . . . . . . 25 Creating RAID volumes [. . . . . . . . . 26](#page-33-0) Deleting RAID volumes [. . . . . . . . . 26](#page-33-0)

[Installing SAS hard disk drives and configuring](#page-34-0)

## **[Chapter 10. Getting information, help,](#page-56-0)**

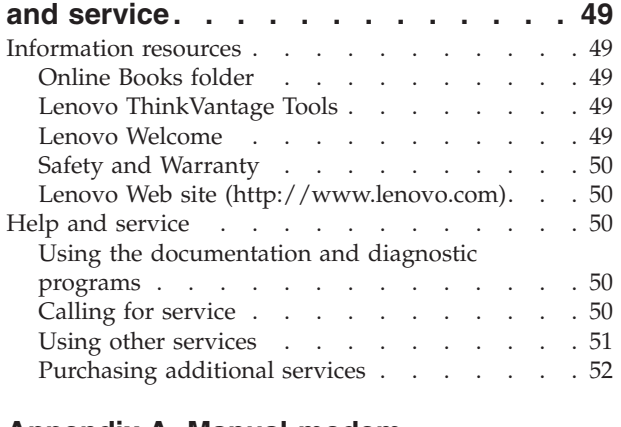

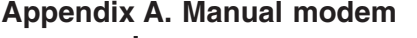

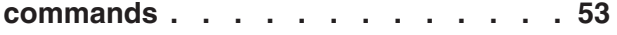

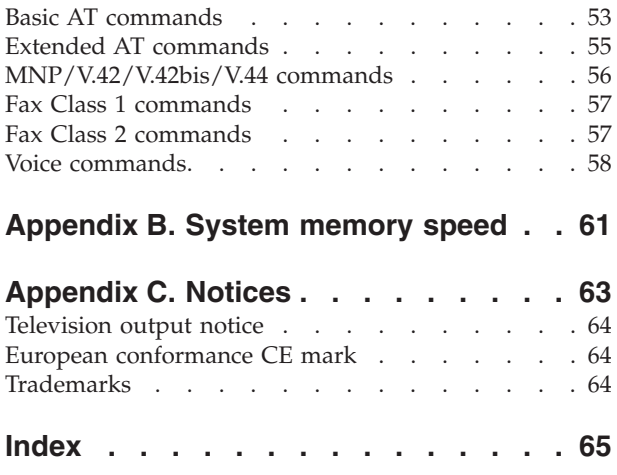

## <span id="page-6-0"></span>**Introduction**

This *ThinkStation User Guide* contains the following information:

- [Chapter 1, "Important safety information," on page 1](#page-8-0) provides information about where to find safety information for this product.
- [Chapter 2, "Arranging your workspace," on page 3](#page-10-0) provides information about setting up your computer for comfort and the impact of light sources, air circulation, and electrical outlets.
- [Chapter 3, "Setting up your computer," on page 5](#page-12-0) provides information about setting up your computer, and also installing the operating system and other software.
- [Chapter 4, "Software overview," on page 19](#page-26-0) provides information on the operating system and software applications that might be preloaded on your computer.
- v [Chapter 5, "Using the Setup Utility," on page 21](#page-28-0) provides instructions on how to view and change the configuration settings of your computer.
- [Chapter 7, "Updating system programs," on page 31](#page-38-0) provides information about updating POST/BIOS and how to recover from a POST/BIOS update failure.
- [Chapter 8, "Troubleshooting and diagnostics," on page 35](#page-42-0) provides information about basic troubleshooting and diagnostic tools for your computer.
- [Chapter 9, "Recovery information," on page 41](#page-48-0) provides instructions on how to use the ThinkVantage® Rescue and Recovery® program to create product recovery discs, back up data, recover software, and restore the entire contents of your hard disk drive to a previously saved state.
- [Chapter 10, "Getting information, help, and service," on page 49](#page-56-0) provides information about the wide variety of helpful resources available from Lenovo®.
- v [Appendix A, "Manual modem commands," on page 53](#page-60-0) provides commands for manually programming your modem.
- v [Appendix B, "System memory speed," on page 61](#page-68-0) provides information on the supported system memory speed for your computer model.
- [Appendix C, "Notices," on page 63](#page-70-0) provides notices and trademark information.

# <span id="page-8-0"></span>**Chapter 1. Important safety information**

#### **CAUTION:**

**Before using this manual, be sure to read and understand all the related safety information for this product. Refer to the** *ThinkStation Safety and Warranty Guide* **that you received with this product for the latest safety information. Reading and understanding this safety information reduces the risk of personal injury and or damage to your product.**

If you no longer have a copy of the *ThinkStation Safety and Warranty Guide*, you can obtain a Portable Document Format (PDF) version from the Lenovo Support Web site at:

http://www.lenovo.com/support

## <span id="page-10-0"></span>**Chapter 2. Arranging your workspace**

To get the most from your computer, arrange both the equipment you use and your work area to suit your needs and the kind of work you do. Your comfort is of foremost importance, but light sources, air circulation, and the location of electrical outlets can also affect the way you arrange your workspace.

## **Comfort**

Although no single working position is ideal for everyone, here are a few guidelines to help you find a position that suits you best.

Sitting in the same position for a long time can cause fatigue. The backrest and seat of your chair should adjust independently and provide good support. The seat should have a curved front to relieve pressure on the thighs. Adjust the seat so that your thighs are parallel to the floor and your feet are either flat on the floor or on a footrest.

When using the keyboard, keep your forearms parallel to the floor and your wrists in a comfortable position. Use a light touch on the keyboard and your hands and fingers relaxed. Change the angle of the keyboard for maximum comfort by adjusting the position of the keyboard feet.

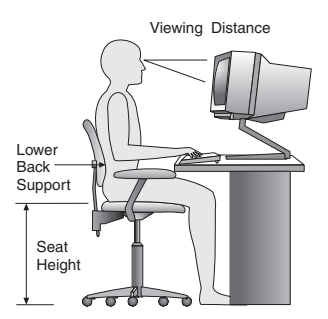

Adjust the monitor so the top of the screen is at, or slightly below, eye level. Place the monitor at a comfortable viewing distance, usually 51 to 61 cm (20 to 24 inches), and position it so you can view it without having to twist your body. Also, position other equipment you use regularly, such as the telephone or a mouse, within easy reach.

## **Glare and lighting**

Position the monitor to minimize glare and reflections from overhead lights, windows, and other light sources. Reflected light from shiny surfaces can cause annoying reflections on your monitor screen. Place the monitor at right angles to windows and other light sources, when possible. Reduce overhead lighting, if necessary, by turning off lights or using lower wattage bulbs. If you install the monitor near a window, use curtains or blinds to block the sunlight. You can adjust the brightness and contrast controls on the monitor as the room lighting changes throughout the day.

<span id="page-11-0"></span>Where it is impossible to avoid reflections or to adjust the lighting, an antiglare filter placed over the screen might be helpful. However, these filters might affect the clarity of the image on the screen; try them only after you have exhausted other methods of reducing glare.

Dust buildup compounds problems associated with glare. Remember to clean your monitor screen periodically using a soft cloth as directed in your monitor documentation.

## **Air circulation**

Your computer and monitor produce heat. The computer has a fan that pulls in fresh air and forces out hot air. The monitor lets hot air escape through vents. Blocking the air vents can cause overheating, which might result in a malfunction or damage. Place the computer and monitor so that nothing blocks the air vents; usually, 51 mm (2 inches) of air space is sufficient. Also, make sure the vented air is not blowing on people.

## **Electrical outlets and cable lengths**

The location of electrical outlets, the length of power cords and cables that connect to the monitor, printer, and other devices might determine the final placement of your computer.

When arranging your workspace:

- v Avoid the use of extension cords. When possible, plug the computer power cord directly into an electrical outlet.
- Keep power cords and cables neatly routed away from walkways and other areas where they might get kicked accidentally.

For more information about power cords, refer to the *ThinkStation Safety and Warranty Guide* that came with your computer.

# <span id="page-12-0"></span>**Chapter 3. Setting up your computer**

Be sure to read and understand the *ThinkStation Safety and Warranty Guide* before you set up your computer. Reading and understanding the safety information reduces the risk of personal injury and or damage to your product.

Set up your computer in the best possible work area that suits your needs and the kind of work you do. For more information, see [Chapter 2, "Arranging your](#page-10-0) [workspace," on page 3.](#page-10-0)

## **Connecting your computer**

Use the following information when connecting your computer.

- v Look for the small connector icons on the back of your computer. Match the connectors to the icons.
- v If your computer cables and connector panel have color-coded connectors, match the color of the cable end with the color of the connector. For example, match a blue cable end with a blue connector or a red cable end with a red connector.

#### **Notes:**

- 1. Depending on your model type, your computer might not have all the connectors that are described in this section.
- 2. Your computer automatically detects the voltage and sets the power supply to the correct setting.

To connect your computer, do the following:

1. Connect the Universal Serial Bus (USB) keyboard cable to the USB connector.

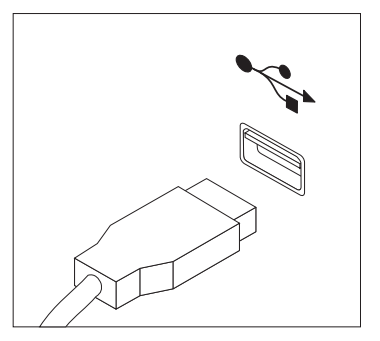

**Note:** Some models will have keyboards with a fingerprint reader.

2. Connect the USB mouse cable to the USB connector.

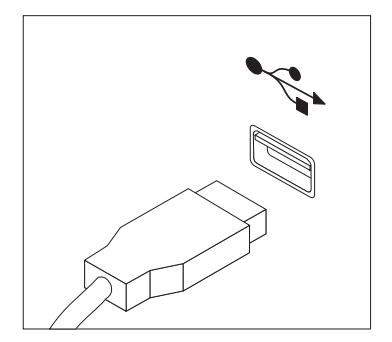

- 3. Connect the monitor cable to the monitor connector.
	- **Note:** Depending on your model type, your computer might come with a Low Force Helix (LFH) connector on the rear panel, which enables you to connect up to four monitors. The standard LFH connector has two breakout Video Graphics Array (VGA) cables or Digital Video Interface (DVI) cables. This solution provides you with flexibility for a variety of monitor configurations. To use the LFH connector, your computer must have a graphics card with multi-monitor capabilities. Connect the breakout cables to the LFH connector as shown, then connect the VGA or DVI cables to the breakout cables.

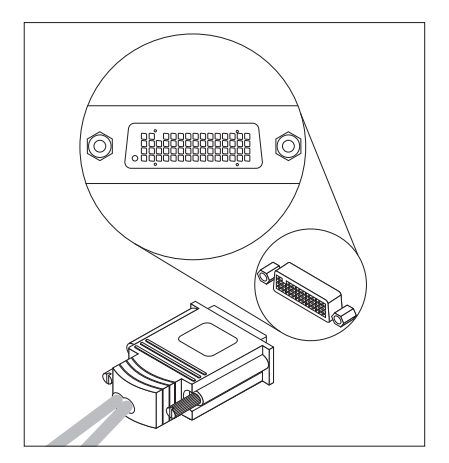

4. If you have a modem, connect the modem using the following information.

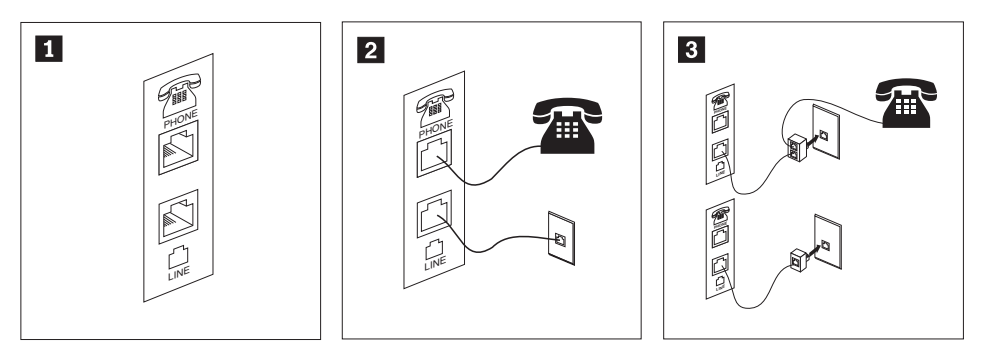

-1 This illustration shows the two connectors on the back of the computer that are needed to set up your modem.

2 In the United States and other countries or regions that use the RJ-11 telephone outlet, attach one end of the telephone cable to the telephone and the other end to the telephone connector on the back of the computer. Attach one end of the modem cable to the modem connector on the back of the computer and the other end to the telephone outlet.

3 In countries or regions that do not use RJ-11 telephone outlets, a splitter or converter is required to attach the cables to the telephone outlet, as shown at the top of the illustration. You can also use the splitter or converter without the telephone, as shown at the bottom of the illustration.

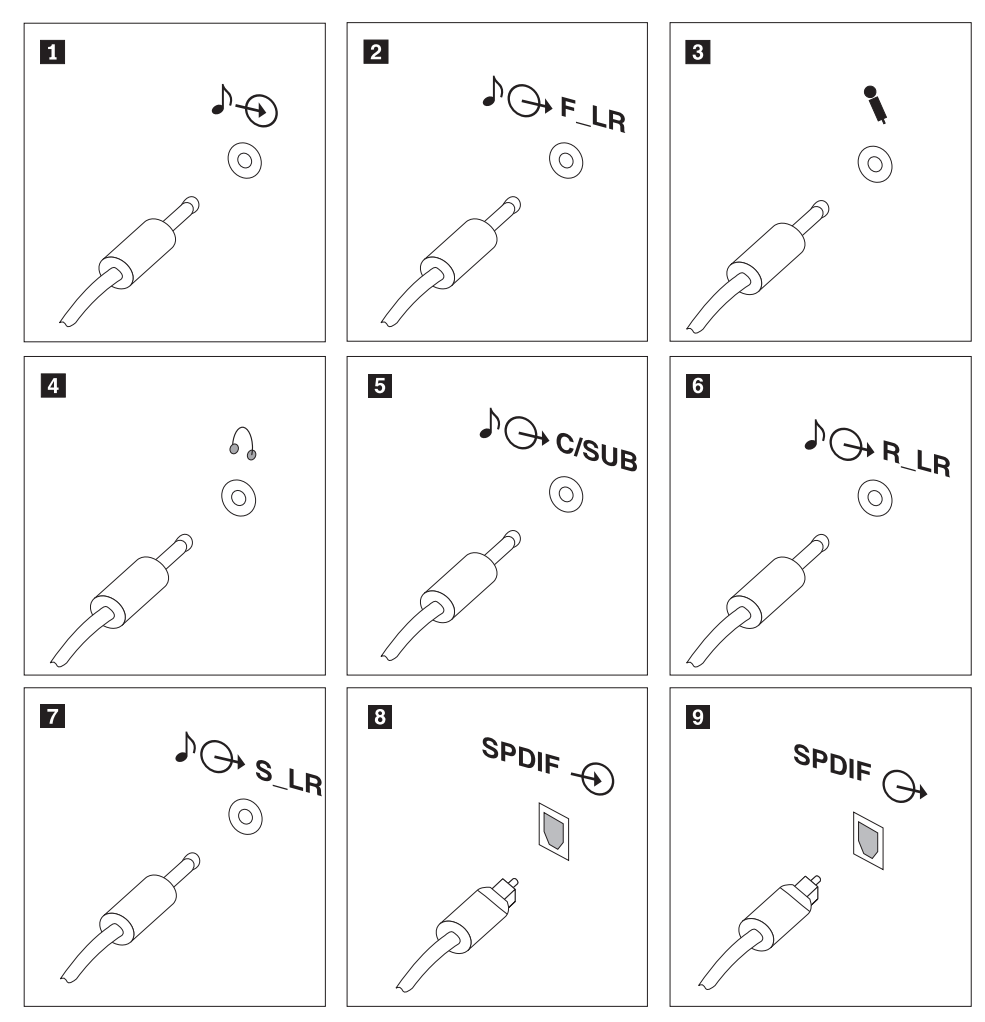

5. If you have audio devices, attach them using the following instructions. For more information about speakers, see step [6](#page-17-0) and step [7 on page 10.](#page-17-0)

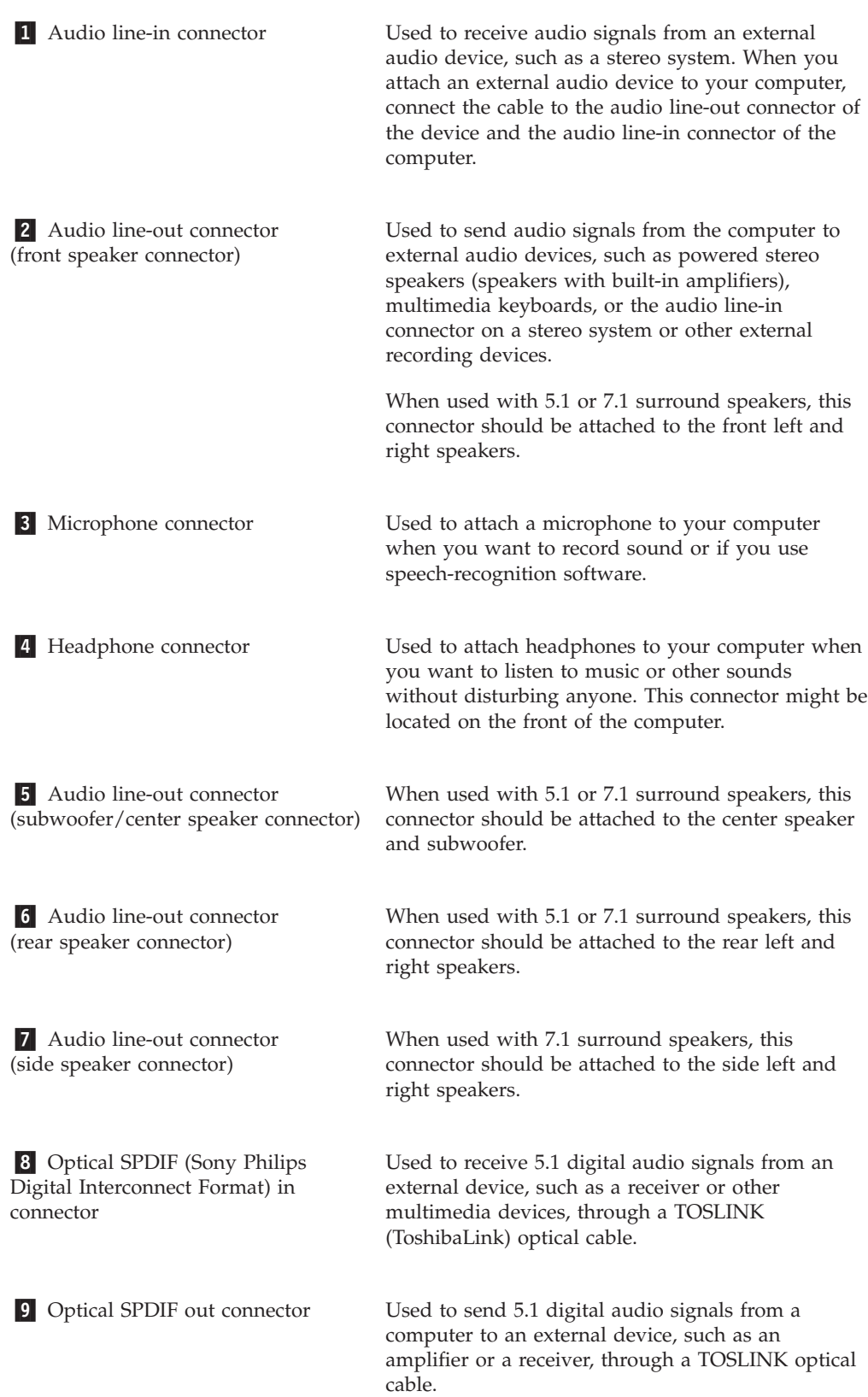

<span id="page-17-0"></span>6. If you have powered speakers with an ac power adapter:

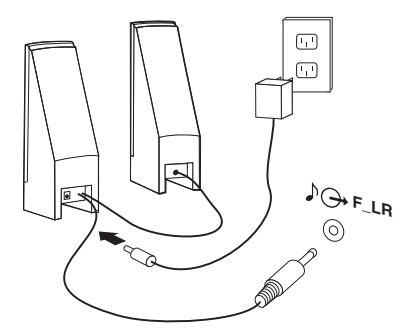

- a. Connect the cable that runs between the speakers, if necessary. On some speakers, this cable is permanently attached.
- b. Connect the ac power adapter cable to the speaker.
- c. Connect the speakers to the computer.
- d. Connect the ac power adapter to the ac power source.
- 7. If you have unpowered speakers with no ac power adapter:

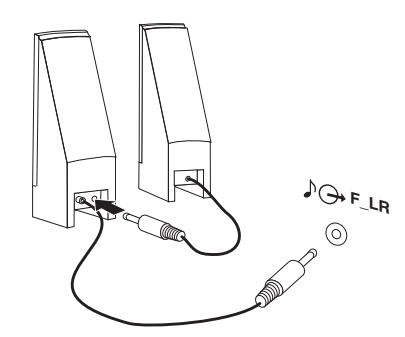

- a. Connect the cable that runs between the speakers, if necessary. On some speakers, this cable is permanently attached.
- b. Connect the speakers to the computer.

8. Connect any additional devices that you have. Your computer might not have all the connectors that are shown.

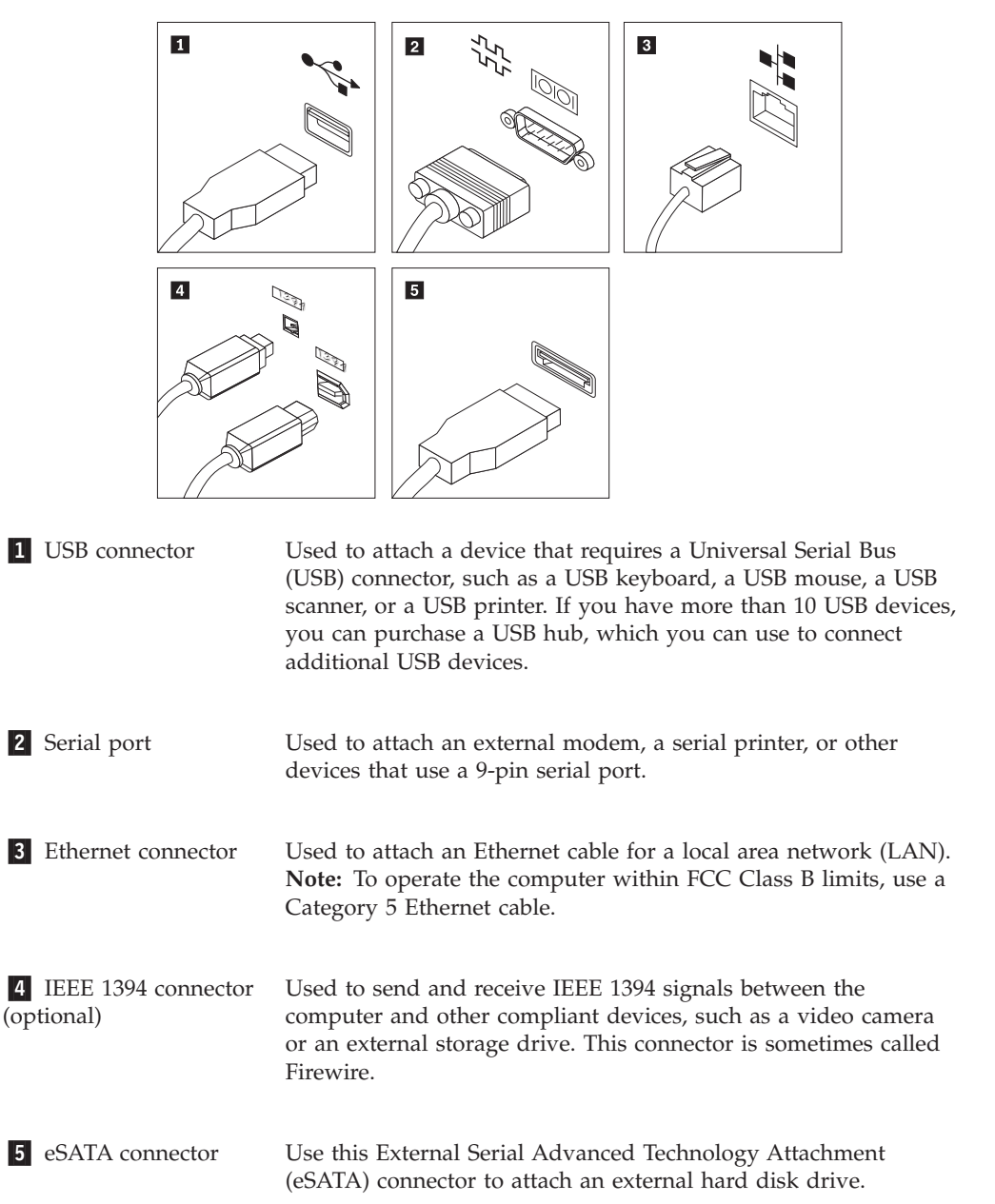

<span id="page-19-0"></span>9. Connect the power cords to properly grounded electrical outlets.

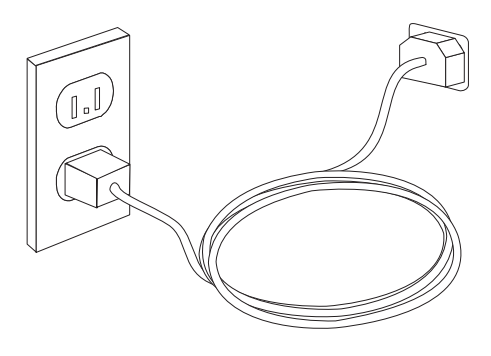

#### **Turning on computer power**

Turn on the monitor and other external devices first, and then turn on the computer. When the power-on self-test (POST) is finished, the logo window closes. If your computer has preinstalled software, the software installation program starts.

If you experience any problems during startup, refer to [Chapter 10, "Getting](#page-56-0) [information, help, and service," on page 49.](#page-56-0) You can get additional help and information by telephone through the Customer Support Center. For the latest Service and Support worldwide telephone list, go to: <http://www.lenovo.com/support>

#### **Finishing the software installation**

#### **Important**

Be sure to read and understand the license agreements carefully before using the programs on this computer. These agreements detail your rights, obligations, and warranties for the software programs on this computer. By using these programs, you accept the terms of the agreements. If you do not accept the agreements, do not use the programs. Instead, promptly return the entire computer for a full refund.

The first time you start your computer, follow the instructions on the screen to complete the software installation. If you do not complete the software installation the first time the computer is turned on, unpredictable results might occur.

**Note:** Some models might have a multilingual version of Microsoft® Windows® operating system preinstalled. If your computer has the multilingual version, you will be prompted to choose a language during the installation process. After installation, the language version can be changed through the Windows Control Panel.

#### **Completing important tasks**

After you have set up your computer, perform the following tasks, which could save you time and trouble in the future:

v Create a diagnostic CD/DVD image or rescue medium. Diagnostic programs are used to test hardware components of your computer and report operating-system-controlled settings that can cause hardware failures. Making a

diagnostic CD/DVD image or rescue medium beforehand assures that you will be able to run diagnostics if the Rescue and Recovery workspace becomes inaccessible. See ["PC-Doctor for DOS" on page 38](#page-45-0) and ["Creating and using](#page-52-0) [rescue media" on page 45](#page-52-0) for more information.

Record your computer machine type, model, and serial number. If you need service or technical support, you will probably be asked for this information. For further information, refer to the safety and warranty information that is provided with your computer.

## <span id="page-20-0"></span>**Updating your operating system**

Microsoft makes updates available for various operating systems through the Microsoft Windows Update Web site. The Web site automatically determines what Windows updates are available for your specific computer and lists those updates only. Updates could include security fixes, new versions of Windows components (such as media player), fixes to other portions of the Windows operating system, or enhancements.

#### **Installing other operating systems**

If you want to install your own operating system rather than the operating system preinstalled, follow the instructions that come with your operating system discs or diskettes. Remember to install all device drivers after you have installed the operating system. You can find the device drivers together with the installation instructions for ThinkStation™ at: http://www.lenovo.com/support

#### **Updating your antivirus software**

Your computer comes with antivirus software that you can use to detect and eliminate viruses. Lenovo provides a full version of antivirus software on your hard disk drive with a free 30-day subscription. After 30 days, you must renew the license to continue receiving the antivirus program updates.

#### **Shutting down the computer**

When you turn off your computer, always follow the shutdown procedure for your operating system. This prevents the loss of unsaved data or damage to your software programs.

- v To shut down the Microsoft Windows 7 operating system, open the **Start** menu from the Windows desktop and click **Shut down**.
- v To shut down the Microsoft Windows Vista® operating system, open the **Start** menu from the Windows desktop, move the cursor to the arrow next to the lock workstation button, and select **Shut Down**.
- v To shut down the Microsoft Windows XP operating system, open the **Start** menu from the Windows desktop and click **Shut Down**. Then, select **Shut down** from the drop-down list box and click **OK**.

#### **Installing external options**

For information about installing external options for your computer, refer to "Installing external options" in the *ThinkStation Hardware Installation and Replacement Guide*.

#### <span id="page-21-0"></span>**Installing the computer on a rack shelf**

Your ThinkStation computer can be used on a rack shelf. When installing the computer on a rack shelf, make sure to leave at least a 12.70 cm (5 inches) space between the front edge of the rack shelf and your computer for fire protection.

#### **Features**

This section provides an overview of the computer features.

#### **System information**

The following information covers a variety of models. For information for your specific model, use the Setup Utility. See [Chapter 5, "Using the Setup](#page-28-0) [Utility," on page 21.](#page-28-0)

#### **Microprocessor**

- Intel<sup>®</sup> Xeon<sup>®</sup> Quad Core processor
- Intel Xeon dual-core processor
- Internal cache (size varies by model type)

#### **Memory**

- Supports up to six DDR3 ECC UDIMMs (double data rate 3 error correction code unbuffered dual inline memory modules)
- **Note:** The Intel Xeon microprocessor families compatible with this ThinkStation computer feature an integrated memory controller, which provides the microprocessor with direct access to the system memory. Because of this design, the system memory speed will be determined by a number of factors, including the microprocessor model and the type, speed, size (capacity), and number of DIMMs installed. Refer to [Appendix B, "System](#page-68-0) [memory speed," on page 61](#page-68-0) for the information on the supported system memory speed for your own computer model.

#### **Internal drives**

- 3.5-inch standard half-high diskette drive (optional)
- Card reader (optional)
- v Serial Advanced Technology Attachment (SATA) internal hard disk drive or Serial attached SCSI (SAS) internal hard disk drive
- Optical drive

#### **Video subsystem**

• Graphics card (varies by model type)

#### **Audio subsystem**

- Integrated high-definition (HD) audio
- Headphone connector and microphone connector on the front panel
- v Eight audio connectors on the rear panel (audio line-in connector, audio line-out front speaker connector, microphone connector, audio line-out subwoofer/center speaker connector, audio line-out rear speaker connector, audio line-out side speaker connector, optical SPDIF in connector, and optical SPDIF out connector)

• Internal speaker

#### **Connectivity**

- Two 10/100/1000 Mbps integrated Ethernet connectors
- Peripheral Component Interconnect (PCI) V.90 Data/Fax modem (some models)

#### **System management features**

- Ability to store POST hardware test results
- Alert Standard Format (ASF) 2.0
- Automatic power-on startup
- Preboot Execution Environment (PXE)
- Remote Administration
- v System Management (SM) Basic Input/Output System (BIOS) and SM software
- Wake on LAN
- v Wake on Ring (in the Setup Utility program, this feature is called Serial Port Ring Detect for an external modem)

#### **Input/Output (I/O) features**

- 9-pin serial port
- Eight rear and two front USB connectors
- Two Ethernet connectors
- Two rear IEEE 1394 connectors (optional)
- eSATA connector
- VGA or DVI monitor connector (requires video card)
- v Eight audio connectors on the rear panel (audio line-in connector, audio line-out front speaker connector, microphone connector, audio line-out subwoofer/center speaker connector, audio line-out rear speaker connector, audio line-out side speaker connector, optical SPDIF in connector, and optical SPDIF out connector)
- Two audio connectors on the front panel (microphone connector and headphone connector)

#### **Expansion**

- Two optical drive bays
- One drive bay for either a 3.5-inch diskette drive or a card reader
- One 32-bit PCI card slot
- One PCI Express x1 card slot
- One PCI Express x4 card slot (mechanical x16)
- Two PCI Express 2.0 x16 card slots
- Three hard disk drive bays

#### **Power**

- 625-watt auto-sensing power supply
- Automatic 50/60 Hz input frequency switching
- Advanced Configuration and Power Interface (ACPI) support

#### **Security features**

- Cover presence switch (also called intrusion switch, some models)
- Keyboard with fingerprint reader (some models)
- Support for the addition of an integrated cable lock (Kensington lock)
- Serial port and parallel port I/O control
- Startup sequence control
- Startup without diskette drive, keyboard, or mouse
- Support to enable or disable a device
- Trusted Platform Module (TPM)
- v User and administrator passwords for BIOS access

#### **Software programs, preinstalled**

Your computer might come with preinstalled software programs. If it does, an operating system, device drivers to support built-in features, and other support programs are included. For more information, see [Chapter 4, "Software overview,"](#page-26-0) [on page 19.](#page-26-0)

#### **Operating system, preinstalled**

- Microsoft Windows 7
- Microsoft Windows Vista
- Microsoft Windows XP Professional (preinstalled through downgrade rights in Windows 7 Professional, Windows 7 Ultimate, Windows Vista Business, or Windows Vista Ultimate)

#### **Operating systems, certified or tested for compatibility<sup>1</sup> (varies by model type)**

• Linux<sup>®</sup>

<sup>1.</sup> The operating systems listed here are being certified or tested for compatibility at the time this publication goes to press. Additional operating systems might be identified by Lenovo as compatible with your computer following the publication of this booklet. Corrections and additions to this list are subject to change. To determine if an operating system has been certified or tested for compatibility, check the Web site of the operating system vendor.

## <span id="page-24-0"></span>**Specifications**

This section lists the physical specifications for your ThinkStation computer.

## **Dimensions** Width: 175 mm (6.9 inches) Height: 478 mm (18.8 inches) floor to top of handle Depth: 460 mm (18.1 inches) **Weight** Maximum configuration: 16.33 kg (36 lbs) **Dimensions rack mounted:** Width: 427 mm (16.8 inches) Height: 210 mm (8.0 inches) Depth: 579 mm (22.8 inches) **Environment** Air temperature: Operating at 0 - 3 000 ft (914.4 m): 10° to 35°C (50° to 95°F) Non-operating: -10° to 60°C (14° to 140°F) Humidity: Operating: 10% to 80% Non-operating: 10% to 90% Transit: 10% to 90% Maximum altitude: 7 000 ft (2 133.6 m) **Electrical input** Input voltage: Range 100 V - 240 V Input kilovolt-amperes (kVA) (approximate) Minimum configuration as shipped: 0.17 kVA Maximum configuration: 0.8 kVA

## <span id="page-26-0"></span>**Chapter 4. Software overview**

The ThinkStation computer comes with a preinstalled operating system and several preloaded applications. The applications can be specified by the customer.

#### **Software provided with your Windows operating system**

This section describes the Windows applications provided with your product.

#### **Software provided by Lenovo**

The following software programs are provided by Lenovo to help you improve productivity and reduce the cost associated with maintaining your computer. Software programs provided with your computer might vary depending on your model type and preinstalled operating system.

#### **Lenovo ThinkVantage Tools**

The Lenovo ThinkVantage Tools program guides you to a host of information sources and provides easy access to various tools to help you work more easily and securely. For more information, see ["Lenovo ThinkVantage Tools" on page 49.](#page-56-0)

**Note:** The Lenovo ThinkVantage Tools program is only available on computers preinstalled with Windows 7 from Lenovo.

#### **Product Recovery**

The Product Recovery program enables you to restore the contents of the hard disk drive to the factory default settings.

#### **ThinkVantage Rescue and Recovery**

The ThinkVantage Rescue and Recovery program (RnR) is a one button recovery and restore solution that includes a set of self-recovery tools to help you diagnose computer problems, get help, and recover from system crashes quickly, even if the primary operating system does not start.

#### **Fingerprint software**

The integrated fingerprint reader provided on some keyboards enables you to enroll your fingerprint and associate it with your power-on password, hard disk drive password, and Windows password. As a result, fingerprint authentication can replace passwords and enable simple and secure user access. A fingerprint reader keyboard is available with select computers or can be purchased for computers that support this option.

- **Note:** The following software programs are supported on your ThinkStation computer. You can find detailed information and download the software programs from the Lenovo Support Web site at: http://www.lenovo.com/support
	- ThinkVantage Productivity Center
	- ThinkVantage Client Security Solution (CSS)
	- ThinkVantage System Update (TVSU)

## <span id="page-27-0"></span>**Lenovo ThinkVantage Toolbox**

The Lenovo ThinkVantage Toolbox program helps you maintain your computer, improve computing security, diagnose computer problems, get familiar with the innovative technologies provided by Lenovo, and get more information about your computer. See ["Lenovo ThinkVantage Toolbox" on page 37](#page-44-0) for detailed information.

**Note:** The Lenovo ThinkVantage Toolbox program is only available on computers preinstalled with Windows 7 from Lenovo.

## **Lenovo System Toolbox**

The Lenovo System Toolbox diagnostic program is preinstalled on your hard disk drive. This diagnostic program works through the Windows operating system to diagnose hardware problems and report operating-system-controlled settings that can cause hardware failures. See ["Lenovo System Toolbox" on page 37](#page-44-0) for more information.

**Note:** The Lenovo System Toolbox program is only available on computers preinstalled with Windows Vista or Windows XP from Lenovo.

## **PC-Doctor for Rescue and Recovery**

The PC-Doctor for Rescue and Recovery diagnostic program is preinstalled on your hard disk drive. It is part of the Rescue and Recovery workspace on each Lenovo computer to diagnose hardware problems and report operating-systemcontrolled settings that can cause hardware failures. Use the PC-Doctor for Rescue and Recovery if you are unable to start the Windows operating system. See ["PC-Doctor for Rescue and Recovery" on page 37](#page-44-0) for more information.

#### **Adobe Reader**

The Adobe Reader is a tool used to view, print, and search PDF documents.

# <span id="page-28-0"></span>**Chapter 5. Using the Setup Utility**

The Setup Utility program is used to view and change the configuration settings of your computer, regardless of which operating system you are using. However, the operating-system settings might override any similar settings in the Setup Utility program.

### **Starting the Setup Utility program**

To start the Setup Utility program, do the following:

- 1. Make sure your computer is turned off.
- 2. Repeatedly press and release the F1 key when turning on the computer. When you hear multiple beeps or see a logo screen, release the F1 key.
	- **Note:** If a user password or an administrator password has been set, the Setup Utility program menu is not displayed until you type the correct password. For more information, see "Using passwords."

The Setup Utility program might start automatically when POST detects that hardware has been removed or new hardware has been installed in your computer.

## **Viewing and changing settings**

The Setup Utility program menu lists items that identify system configuration topics. To view or change settings, see "Starting the Setup Utility program."

When working with the Setup Utility program menu, you must use the keyboard. The keys used to perform various tasks are displayed at the bottom of each screen.

#### **Using passwords**

By using the Setup Utility program, you can set passwords to prevent unauthorized access to your computer and data. See "Starting the Setup Utility program." The following types of passwords are available:

- User Password
- Administrator Password

You do not have to set any passwords to use your computer. However, using passwords improves computing security. If you decide to set any passwords, read the following sections.

## <span id="page-29-0"></span>**Password considerations**

A password can be any combination of up to 12 alphabetic and numeric characters (a-z and 0-9). For security reasons, it is recommended to use a strong password that cannot be easily compromised. To set a strong password, use the following guidelines:

- Have at least eight characters in length
- Contain at least one alphabetic character and one numeric character
- Setup Utility program and hard disk drive passwords are not case sensitive
- Not be your name or your user name
- Not be a common word or a common name
- v Be significantly different from your previous passwords

## **User Password**

When a User Password is set, the computer cannot be used until a valid password is typed from the keyboard.

## **Administrator Password**

Setting an Administrator Password deters unauthorized users from changing configuration settings. If you are responsible for maintaining the settings of several computers, you might want to set an Administrator Password.

After you set an Administrator Password, a password prompt is displayed each time you try to access the Setup Utility program.

If both the user and administrator passwords are set, you can type either password. However, to change any configuration settings, you must use your administrator password.

## **Setting, changing, and deleting a password**

To set, change, or delete a password, do the following:

- 1. Start the Setup Utility program. See ["Starting the Setup Utility program" on](#page-28-0) [page 21.](#page-28-0)
- 2. From the Setup Utility program main menu, select **Security** → **Set Passwords**.
- 3. Follow the instructions displayed on the right side of the screen to set, change, or delete the password you want.

**Note:** A password can be any combination of up to 12 (1 to 12) alphabetic and numeric characters. For more information, see "Password considerations."

## <span id="page-30-0"></span>**Enabling or disabling a device**

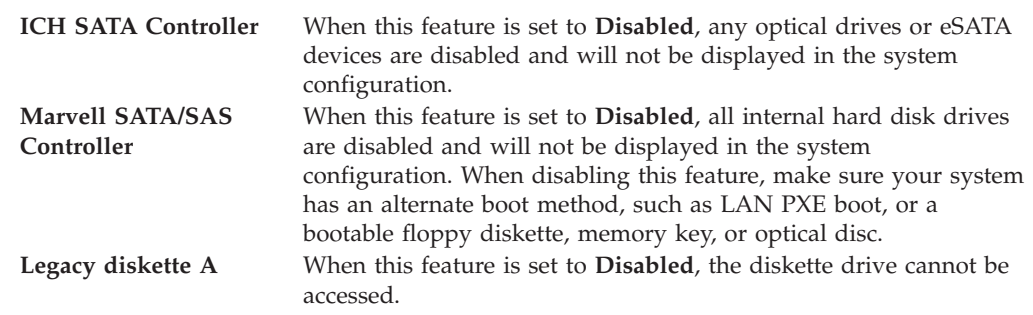

You can enable or disable user access to a device.

To set the ICH SATA Controller or Marvell SATA/SAS Controller, do the following:

- 1. Start the Setup Utility program. See ["Starting the Setup Utility program" on](#page-28-0) [page 21.](#page-28-0)
- 2. Depending on which device you want to set, select either **Devices → SAS/SATA Drive Setup → ICH SATA Controller** or **Devices → SAS/SATA Drive Setup → Marvell SATA/SAS Controller** from the Setup Utility program menu.
- 3. Select the desired settings and press Enter.
- 4. Return to the Setup Utility program menu and select **Exit → Save and exit the Setup Utility**.

**Note:** If you do not want to save the settings, select **Exit the Setup Utility without saving**.

To set the Legacy diskette A, do the following:

- 1. Start the Setup Utility program. See ["Starting the Setup Utility program" on](#page-28-0) [page 21.](#page-28-0)
- 2. From the Setup Utility program menu, select **Devices → Legacy diskette A**.
- 3. Select the desired settings and press Enter.
- 4. Return to the Setup Utility program menu and select **Exit → Save and exit the Setup Utility**.

**Note:** If you do not want to save the settings, select **Exit the Setup Utility without saving**.

#### **Selecting a startup device**

If your computer does not start up from a device such as the disc, diskette, or hard disk drive as expected, do one of the following to select the startup device you want.

#### **Selecting a temporary startup device**

Use this procedure to start up from any startup device.

**Note:** Not all discs, hard disk drives, and diskettes are bootable.

- 1. Turn off your computer.
- 2. Repeatedly press and release the F12 key when turning on the computer. When the **Startup Device Menu** displays, release the F12 key.
- <span id="page-31-0"></span>3. Select the desired startup device from the **Startup Device Menu** and press Enter to begin.
- **Note:** Selecting a startup device from the **Startup Device Menu** does not permanently change the startup sequence.

## **Selecting or changing the startup device sequence**

To view or permanently change the configured startup device sequence, do the following:

- 1. Start the Setup Utility program. See ["Starting the Setup Utility program" on](#page-28-0) [page 21.](#page-28-0)
- 2. Select **Startup** → **Startup Sequence**. See the information displayed on the right side of the screen.
- 3. Select the devices for the Primary Startup Sequence, the Automatic Startup Sequence, and the Error Startup Sequence.
- 4. Select **Exit** from the **Setup Utility** menu and then **Save Settings** or **Save and exit the Setup Utility**.

If you have changed these settings and want to return to the default settings, select **Load Default Settings** on the **Exit** menu.

## **Advanced settings**

On some computer models, the **Advanced settings** menu includes a setting to enable or disable HyperThreading. This feature works only with HyperThreading-aware operating systems, such as Windows 7 and Windows Vista. The default setting for HyperThreading is enabled. However, if you are not using a HyperThreading-aware operating system and you select **Set Defaults** for HyperThreading, your computer performance might be degraded. Therefore, you should always set HyperThreading to **Disabled** unless you are sure your operating system supports HyperThreading.

#### **Exiting from the Setup Utility program**

After you finish viewing or changing settings, press Esc to return to the Setup Utility program menu (you might have to press Esc several times). If you want to save the new settings, select **Save Settings** or **Save and exit the Setup Utility**. Otherwise, your changes will not be saved.

## <span id="page-32-0"></span>**Chapter 6. Installing hard disk drives and configuring RAID**

This chapter contains information about installing hard disk drives and configuring Redundant Array of Independent Disks (RAID) for this product.

**Note:** The information about configuring RAID in this chapter is applicable only for a Windows environment. For information about configuring RAID in a Linux environment, contact your Linux software provider.

#### **Installing SATA hard disk drives and configuring RAID**

This section contains information about the required number of SATA hard disk drives for the supported level of RAID and SATA RAID configuration.

## **Installing SATA hard disk drives**

Your computer must have the minimum number of SATA hard disk drives installed for the supported level of RAID below:

- RAID Level  $0$  Striped disk array
	- Two hard disk drives minimum
	- Better performance without fault tolerance
- RAID Level 1 Mirrored disk array
	- Two hard disk drives minimum
	- Improved read performance and 100% redundancy
- RAID Level 5 Block-level striped disk array with distributed parity
	- Three hard disk drives minimum
	- Data striped at the byte level
	- Stripe error correction information
	- Better performance and fault tolerance

To install a new SATA hard disk drive, refer to the installation procedure in "Replacing a hard disk drive" in the *ThinkStation Hardware Installation and Replacement Guide*.

## **Configuring the system BIOS to enable SATA RAID functionality**

This section describes how to configure the system BIOS to enable SATA RAID functionality.

**Note:** Use the arrow keys on the keyboard to make selections.

- 1. Press F1 to enter the system BIOS setup. See ["Starting the Setup Utility](#page-28-0) [program" on page 21.](#page-28-0)
- 2. Select **Devices** → **IDE Drives Setup** and press Enter.
- 3. Select **SATA RAID Enable** and press Enter.
- 4. Select **Enabled** and press Enter.
- 5. Press F10 to save the new settings and exit.

## <span id="page-33-0"></span>**Creating RAID volumes**

This section describes how to use the Intel Matrix Storage Manager option ROM configuration utility to create RAID volumes.

1. Press Ctrl+I when prompted to enter the Intel Matrix Storage Manager option ROM configuration utility.

**Note:** To make enough physical hard disk drives available to create a RAID volume.

- 2. Use the up and down arrow keys to select **Create RAID Volume** and press Enter.
- 3. Type a proper RAID Volume name in the **Name** field and press Tab.
- 4. Use the arrow keys to select a RAID level in the **RAID Level** field and press Tab.
- 5. If appropriate, use the arrow keys to select a Stripe Size in the **Stripe Size** field and press Tab.
- 6. Type a volume size in the **Capacity** field and press Tab.
- 7. Press Enter to initiate volume creation.
- 8. When prompted, press Y to accept the warning message and create the volume.
- 9. Return to step 2 to create additional RAID volumes, or select **Exit** and press Enter.
- 10. Press Y when prompted to confirm the exit.

## **Deleting RAID volumes**

This section describes how to use the Intel Matrix Storage Manager option ROM configuration utility to delete RAID volumes.

- 1. Press Ctrl+I when prompted to enter the Intel Matrix Storage Manager option ROM configuration utility.
- 2. Use the up and down arrow keys to select **Delete RAID Volume** and press Enter.
- 3. Use the arrow keys to select the RAID volume to be deleted and press Delete.
- 4. When prompted, press Y to confirm the deletion of the selected RAID volume. Deleting a RAID volume will reset the hard disk drives to non-RAID.
- 5. After deleting a RAID volume, you can:
	- v Return to step 2 to delete additional RAID volumes.
	- See "Creating RAID volumes" for RAID volume creation.
	- v Use the up and down arrow keys to select **Exit** and press Enter.
	- v Use the up and down arrow keys to select **Reset Disks to Non-RAID** and press Enter.
		- a. Use the arrow keys and the space key to mark individual physical hard disk drives to be reset, and then press Enter to complete the selection.
		- b. When prompted, press Y to confirm the reset action.
		- c. After completing the Reset Disks to Non-RAID function, you can:
			- Return to step 2 to delete additional RAID volumes.
			- See "Creating RAID volumes" for RAID volume creation.
			- Use the up and down arrow keys to select **Exit** and press Enter.

## <span id="page-34-0"></span>**Installing SAS hard disk drives and configuring RAID**

This section contains information about the required number of SAS hard disk drives for the supported level of RAID and SAS RAID configuration.

## **Installing SAS hard disk drives**

Your computer must have the minimum number of SAS hard disk drives installed for the supported level of RAID below:

- RAID Level 0 Striped disk array
	- Two hard disk drives minimum
	- Better performance without fault tolerance
- RAID Level 1 Mirrored disk array
	- Two hard disk drives minimum
	- Improved read performance and 100% redundancy
- RAID Level 5 Block-level striped disk array with distributed parity
	- Three hard disk drives minimum
	- Data striped at the byte level
	- Stripe error correction information
	- Better performance and fault tolerance

To install a new SAS hard disk drive, refer to the installation procedure in "Replacing a hard disk drive" in the *ThinkStation Hardware Installation and Replacement Guide*.

## **Entering the Marvell BIOS Setup to configure SAS RAID**

This section describes how to enter the Marvell BIOS Setup to configure SAS RAID.

- 1. Your computer must have a Marvell SAS adapter card (Marvell SAS controller) installed to configure SAS RAID. For installing or replacing a Marvell SAS adapter card, refer to "Replacing an adapter card" in the *ThinkStation Hardware Installation and Replacement Guide*.
- 2. Turn on the computer after you have installed the required number of SAS hard disk drives and the Marvell SAS adapter card.
- 3. Press Ctrl+M when prompted to enter the Marvell BIOS Setup to configure SAS RAID.

## **Configuring the Marvell BIOS Setup to enable SAS RAID 0, 1, or 5 functionality**

To enable SAS RAID 0, 1, or 5 functionality, use the Marvell BIOS Setup configuration utility as the SAS configuration utility. This utility assumes that the system has the required number of hard disk drives.

- 1. Turn on your computer and press Ctrl+M when prompted to enter the Marvell BIOS Setup.
- 2. On the Marvell BIOS Setup screen, use the arrow keys to select **RAID Config** and press Enter. The **RAID Config** menu opens.
- 3. From the **RAID Config** menu, select **Create array**.
- 4. Use the arrow keys and the Enter key to select each free hard disk drive that you want to include in the array.
- 5. Select **Next** and press Enter.

<span id="page-35-0"></span>6. From the **Create array** menu, select **RAID level** and press Enter.

**Note:** Only the valid RAID levels will be active.

- 7. Select the SAS RAID level you want (**RAID 0**, **RAID 1**, or **RAID 5**) and press Enter.
- 8. From the **Stripe size** menu, you can change the stripe size or keep it as default.
- 9. Type a proper array name in the **Array name** field.
- 10. Select **Next** and press Enter. When prompted, press Y to complete the array creation and RAID configuration.

## **Configuring the Marvell BIOS Setup to set an optional hot spare hard disk drive**

To configure the Marvell BIOS Setup to set an optional hot spare hard disk drive:

- 1. Turn on your computer and press Ctrl+M when prompted to enter the Marvell BIOS Setup.
- 2. On the Marvell BIOS Setup screen, use the arrow keys to select **RAID Config** and press Enter. The **RAID Config** menu opens.
- 3. From the **RAID Config** menu, select **Spare Management**.
- 4. Use the arrow keys to select the hard disk drive you want to set as an optional hot spare hard disk drive.
- 5. Use the arrow keys to select **Next** and press Enter.
- 6. Press Y when prompted to set the optional hot spare hard disk drive.

## **Configuring the Marvell BIOS Setup to delete an optional hot spare hard disk drive**

To configure the Marvell BIOS Setup to delete an optional hot spare hard disk drive:

- 1. Turn on your computer and press Ctrl+M when prompted to enter the Marvell BIOS Setup.
- 2. On the Marvell BIOS Setup screen, use the arrow keys to select **RAID Config** and press Enter. The **RAID Config** menu opens.
- 3. From the **RAID Config** menu, select **Spare Management**.
- 4. Use the arrow keys to select the optional hot spare hard disk drive you want to delete.
- 5. Use the arrow keys to select **Next** and press Enter.
- 6. Press Y when prompted to delete the optional hot spare hard disk drive.

#### **Configuring the Marvell BIOS Setup to delete an array**

To configure the Marvell BIOS Setup to delete an array:

- 1. Turn on your computer and press Ctrl+M when prompted to enter the Marvell BIOS Setup.
- 2. On the Marvell BIOS Setup screen, use the arrow keys to select **RAID Config** and press Enter. The **RAID Config** menu opens.
- 3. From the **RAID Config** menu, select **Delete array**.
- 4. Use the arrow keys and the Enter key to select the array you want to delete from the list.
- 5. Use the arrow keys to select **Next** and press Enter.
6. Press Y when prompted to complete the deletion.

## **Chapter 7. Updating system programs**

This chapter contains information about updating POST/BIOS and how to recover from a POST/BIOS update failure.

#### **Using system programs**

System programs are the basic layer of software built into your computer. System programs include the POST, the BIOS code, and the Setup Utility program. POST is a set of tests and procedures that are performed each time you turn on your computer. BIOS is a layer of software that translates instructions from other layers of software into electrical signals that the computer hardware can execute. You can use the Setup Utility program to view and change the configuration and setup of your computer.

Your computer system board has a module called electrically erasable programmable read-only memory (EEPROM, also referred to as flash memory). You can easily update POST, BIOS, and the Setup Utility program by starting your computer with a flash update disc or running a special update program from your operating system.

Lenovo might make changes and enhancements to the POST and BIOS. When updates are released, they are available as downloadable files on the Lenovo Web site at [http://www.lenovo.com.](http://www.lenovo.com) Instructions for using the POST/BIOS updates are available in a TXT file that is included with the update files. For most models, you can download either an update program to create a system-program-update (flash) disc or an update program that can be run from the operating system.

**Note:** You can download a self-starting bootable CD/DVD image (known as an ISO image) of the diagnostics program to support computers without a diskette drive. Go to: <http://www.lenovo.com>

## **Updating (flashing) BIOS from a disc**

This section provides instructions on how to update (flash) BIOS from a disc. System program updates are available at: <http://www.lenovo.com/support>

To update (flash) BIOS from a disc:

- 1. Make sure the optical drive you want to use is set as the first boot device in the startup device sequence. See ["Selecting or changing the startup device](#page-31-0) [sequence" on page 24.](#page-31-0)
- 2. Make sure the computer is turned on. Insert the disc into the optical drive.
- 3. Turn off the computer and back on again. The update begins.
- 4. When prompted to change the serial number, press N.

**Note:** If you want to change the serial number, press Y when prompted. Type in the serial number and then press Enter.

5. When prompted to change the machine type/model, press N.

**Note:** If you want to change the machine type/model, press Y when prompted. Type in the machine type/model and then press Enter.

6. Follow the instructions on the screen to complete the update.

## **Updating (flashing) BIOS from your operating system**

- **Note:** Because Lenovo makes constant improvements to the Web site, the Web page content is subject to change without notice, including the links referenced in the following procedure.
- 1. Go to [http://www.lenovo.com/support.](http://www.lenovo.com/support)
- 2. Do the following to locate the downloadable files for your machine type:
	- a. In the **Enter a product number** field, type your machine type and click **Go**.
	- b. Click **Downloads and drivers**.
	- c. Select **BIOS** in the **Refine results** field to easily locate all the BIOS related links.
	- d. Click the BIOS update link.
	- e. Click the TXT file that contains the instructions for updating (flashing) BIOS from your operating system.
- 3. Print these instructions. This is very important because they are not on the screen after the download begins.
- 4. Follow the printed instructions to download, extract, and install the update.

#### **Recovering from a POST/BIOS update failure**

If power to your computer is interrupted while POST/BIOS is being updated (flash update), your computer might not restart correctly. If this happens, perform the following procedure commonly called Boot-block Recovery.

- 1. Turn off the computer and any attached devices, such as printers, monitors, and external drives.
- 2. Unplug all power cords from electrical outlets, and remove the computer cover. Refer to "Removing the cover" in the *ThinkStation Hardware Installation and Replacement Guide*.
- 3. Access the system board. Refer to "Accessing system board components" in the *ThinkStation Hardware Installation and Replacement Guide*.
- 4. Locate the Clear CMOS/Recovery jumper on the system board. Refer to "Identifying parts on the system board" in the *ThinkStation Hardware Installation and Replacement Guide*.
- 5. Remove any cables that impede access to the Clear CMOS/Recovery jumper.
- 6. Move the jumper from the standard position (pin 1 and pin 2) to pin 2 and pin 3.
- 7. Reconnect any cables that were disconnected. Refer to "Completing the parts replacement" in the *ThinkStation Hardware Installation and Replacement Guide*.
- 8. Close the computer cover and reconnect the power cords for the computer and monitor to electrical outlets.
- 9. Turn on the computer and the monitor. Insert the POST/BIOS update (flash) disc into the optical drive.
- 10. Turn the computer off and back on again.
- 11. The recovery session will take two to three minutes. During this time you will hear a series of beeps. After the update session is completed, there will be no

video, the series of beeps will end, and the system will automatically turn off. Remove the disc from the optical drive.

- 12. Repeat steps 2 through 5.
- 13. Replace the Clear CMOS/Recovery jumper to the standard position (pin 1 and pin 2).
- 14. Reconnect any cables that were disconnected. Refer to "Completing the parts replacement" in the *ThinkStation Hardware Installation and Replacement Guide*.
- 15. Close the computer cover and reconnect the power cords for the computer and monitor to electrical outlets.
- 16. Turn on the computer to restart the operating system.

# <span id="page-42-0"></span>**Chapter 8. Troubleshooting and diagnostics**

This chapter describes some basic troubleshooting and diagnostic programs. If your computer problem is not described here, see [Chapter 10, "Getting information,](#page-56-0) [help, and service," on page 49](#page-56-0) for additional troubleshooting resources.

## **Basic troubleshooting**

The following table provides information to help you troubleshoot your computer problem.

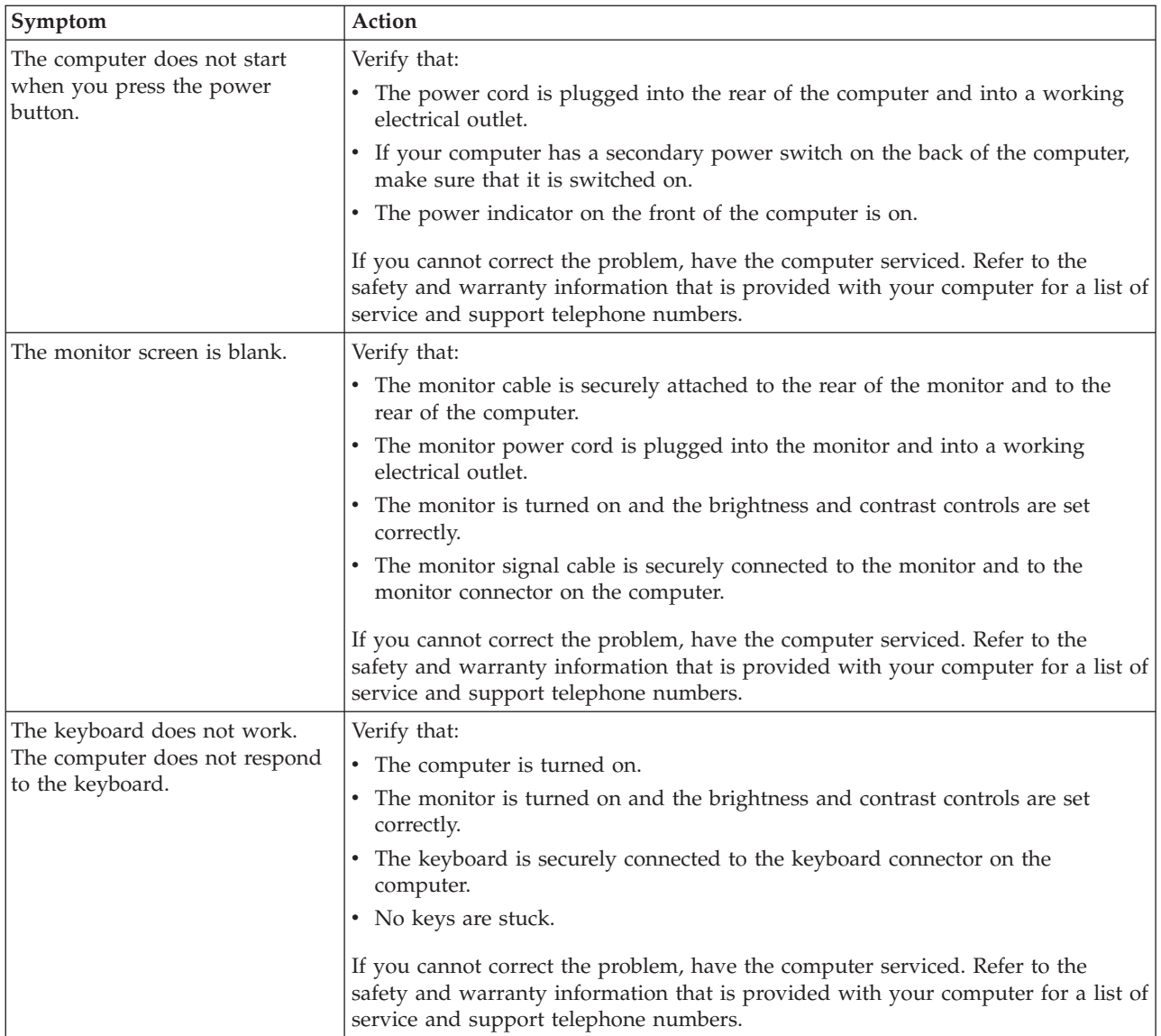

<span id="page-43-0"></span>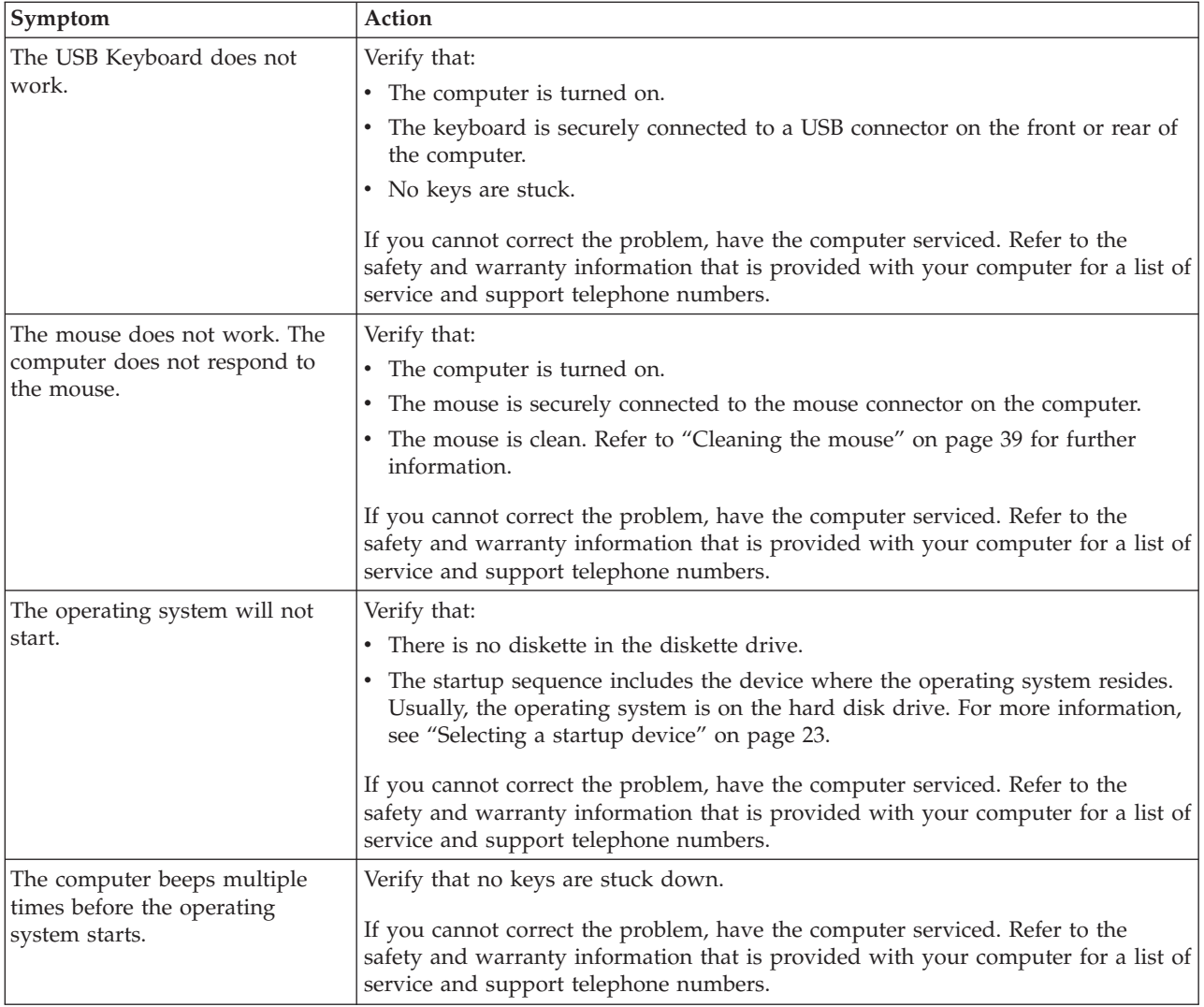

## **Diagnostic programs**

Diagnostic programs are used to test hardware components of your computer and report operating-system-controlled settings that can cause hardware failures. There are two programs preinstalled on your computer to help you diagnose computer problems:

- Lenovo ThinkVantage Toolbox or Lenovo System Toolbox, depending on your operating system (used when you are running the Windows operating system)
- PC-Doctor for Rescue and Recovery (used when your Windows operating system does not start)

#### **Notes:**

- 1. You can also download the PC-Doctor for DOS diagnostic program from: <http://www.lenovo.com/support> See ["PC-Doctor for DOS" on page 38](#page-45-0) for detailed information.
- 2. If you are unable to isolate and repair the problem yourself after running the diagnostic programs, save and print the log files created by the diagnostic programs. You will need the log files when you speak to a Lenovo technical support representative.

## **Lenovo ThinkVantage Toolbox**

**Note:** The Lenovo ThinkVantage Toolbox program is only available on computers preinstalled with Windows 7 from Lenovo.

The Lenovo ThinkVantage Toolbox program helps you maintain your computer, improve computing security, diagnose computer problems, get familiar with the innovative technologies provided by Lenovo, and get more information about your computer. You can use the Diagnostics feature of the Lenovo ThinkVantage Toolbox program to test devices, diagnose problems, create bootable diagnostic media, update system drivers, and review system information.

To diagnose the computer problems by using the Lenovo ThinkVantage Toolbox program, click **Start → All Programs → Lenovo ThinkVantage Tools → System Health and Diagnostics → Diagnostics**. Follow the instructions on the screen. For additional information, refer to the Lenovo ThinkVantage Toolbox help system.

#### **Lenovo System Toolbox**

**Note:** The Lenovo System Toolbox program is only available on computers preinstalled with Windows Vista or Windows XP from Lenovo.

The Lenovo System Toolbox is a diagnostic program that works through the Windows operating system and enables you to view symptoms and solutions for computer problems, access the Lenovo troubleshooting center, update system drivers, and review system information.

To run the Lenovo System Toolbox, click **Start → All Programs → Lenovo Services → Lenovo System Toolbox**. Follow the instructions on the screen. For additional information about running the diagnostic program, refer to the Lenovo System Toolbox help system.

The Lenovo System Toolbox also has problem determination aids that determine software and usage problems.

#### **PC-Doctor for Rescue and Recovery**

The PC-Doctor for Rescue and Recovery diagnostic program is part of the Rescue and Recovery workspace on each Lenovo computer. Use the PC-Doctor for Rescue and Recovery if you are unable to start the Windows operating system.

To run the PC-Doctor for Rescue and Recovery from the Rescue and Recovery workspace, do the following:

- 1. Turn off the computer.
- 2. Repeatedly press and release the F11 key when turning on the computer. When you hear beeps or see a logo screen, stop pressing the F11 key. The Rescue and Recovery workspace opens after a short delay.
- 3. From the Rescue and Recovery workspace, select **Launch advanced Rescue and Recovery → Diagnose hardware**. The PC-Doctor for Rescue and Recovery diagnostic program opens.
- 4. Select the diagnostic test you want to run. Then, follow the instructions on the screen.

For additional information about running the PC-Doctor for Rescue and Recovery, refer to the PC-Doctor for Rescue and Recovery help system.

<span id="page-45-0"></span>**Note:** If you encounter failures that prevent you from gaining access to the Rescue and Recovery workspace, you can run the PC-Doctor for Rescue and Recovery diagnostic program after using a rescue medium to recover the computer from failures and gaining access to the Rescue and Recovery workspace. See ["Creating and using rescue media" on page 45.](#page-52-0)

## **PC-Doctor for DOS**

You can also download the latest version of the PC-Doctor for DOS diagnostic program from:

<http://www.lenovo.com/support>

The PC-Doctor for DOS diagnostic program runs independently of the Windows operating system. Use the PC-Doctor for DOS if you are unable to start the Windows operating system or if the two diagnostic programs preinstalled on your computer have not been successful in isolating a possible problem. You can run the PC-Doctor for DOS from a diagnostic disc that you created.

#### **Creating a diagnostic disc**

This section provides instructions on how to create a diagnostic disc.

To create a diagnostic disc, do the following:

1. Download a self-starting bootable CD/DVD image (known as an ISO image) of the diagnostic program from:

<http://www.lenovo.com/support>

2. Use any CD/DVD burning software to create a diagnostic disc with the ISO image.

#### **Running the diagnostic program from a diagnostic disc**

This section provides instructions on how to run the diagnostic program from a diagnostic disc that you created.

To run the diagnostic program from a diagnostic disc that you created, do the following:

- 1. Make sure the optical drive you want to use is set as the first boot device in the startup device sequence. See ["Selecting a startup device" on page 23.](#page-30-0)
- 2. Make sure the computer is turned on and then insert the disc into the optical drive. The diagnostic program opens.
	- **Note:** You can insert the disc into the optical drive when you are setting the startup device sequence. However, if you insert the disc into the optical drive when you have already entered the operating system, you need to restart the computer to access the diagnostic program.
- 3. Follow the instructions on the screen to select the diagnostic test you want to run.

**Note:** For additional help, press the F1 key.

4. Remove the diagnostic disc from the optical drive when you complete the diagnostic process.

#### <span id="page-46-0"></span>**Cleaning the mouse**

This section provides instructions on how to clean an optical or non-optical mouse.

## **Optical mouse**

An optical mouse uses a light-emitting diode (LED) and an optical sensor to navigate the pointer. If the pointer on the screen does not move smoothly with the optical mouse, you might need to clean the mouse. To clean the optical mouse:

- 1. Turn off your computer.
- 2. Disconnect the mouse cable from the computer.
- 3. Turn the mouse upside down to look at the lens.
	- a. If there is a smudge on the lens, gently clean the area with a plain cotton-tipped swab.
	- b. If there is debris in the lens, gently blow the debris away from the area.
- 4. Check the surface on which you are using the mouse. If you have a very intricate picture or pattern beneath the mouse it may be difficult for the digital signal processor (DSP) to determine changes in the mouse position.
- 5. Reconnect the mouse cable to the computer.
- 6. Turn your computer back on.

## **Non-optical mouse**

The non-optical mouse uses a ball to navigate the pointer. If the pointer on the screen does not move smoothly with the mouse, you might need to clean the non-optical mouse.

To clean a non-optical mouse:

**Note:** The following illustration might be slightly different from your mouse.

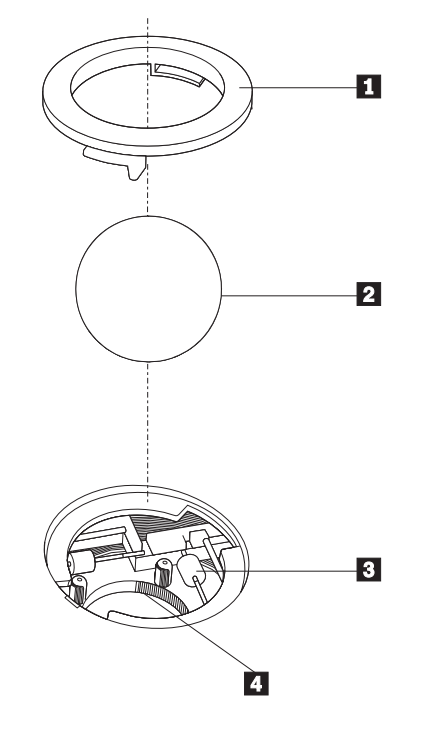

**1** Retainer ring

2 Ball -3 Plastic rollers 4 Ball cage

- 1. Turn off your computer.
- 2. Disconnect the mouse cable from the computer.
- 3. Turn the mouse upside down. Twist the retainer ring 1 to the unlocked position to remove the ball.
- 4. Place your hand over the retainer ring and ball  $\vert 2 \vert$ , and then turn the mouse right-side up, so that the retainer ring and ball fall out into your hand.
- 5. Wash the ball in warm, soapy water then dry it with a clean cloth.
- 6. Blow air carefully into the ball cage  $\left| \frac{4}{x} \right|$  to dislodge dust and lint.
- 7. Look for a buildup of dirt on the plastic rollers **3** inside the ball cage. This buildup usually appears as a stripe running across the middle of the rollers.
- 8. If the rollers are dirty, clean them by using a cotton swab soaked in isopropyl (rubbing) alcohol. Turn the rollers with your finger and continue swabbing them until all the dirt is removed. Be sure the rollers are still centered in their channels after you clean them.
- 9. Remove any fibers from the swab that might be remaining on the rollers.
- 10. Replace the ball and the retainer ring. Twist the retainer ring to the locked position.
- 11. Reconnect the mouse cable to the computer.
- 12. Turn your computer back on.

## <span id="page-48-0"></span>**Chapter 9. Recovery information**

This chapter will help you get familiar with recovery solutions provided by Lenovo. This chapter explains when and how to use the following recovery methods:

- Creating and using recovery media
- Performing backup and recovery operations
- Using the Rescue and Recovery workspace
- Creating and using rescue media
- Creating and using a recovery repair diskette
- Installing or reinstalling device drivers
- Setting a rescue device in the startup sequence
- Solving recovery problems

#### **Notes:**

- 1. There are a variety of methods to choose from when considering how to recover in the event of a software- or hardware-related problem. Some methods vary depending on the type of your operating system.
- 2. The product on the recovery media may be used only for the following purposes:
	- Restore the product preinstalled on your computer
	- Reinstall the product
	- Modify the product using the Additional Files

#### **Creating and using recovery media**

Recovery media enable you to restore the hard disk drive to the factory default settings. Recovery media are useful if you transfer the computer to another area, sell the computer, recycle the computer, or put the computer in an operational state after all other methods of recovery have failed. As a precautionary measure, it is important to create recovery media as soon as possible.

**Note:** The recovery operations you can perform using recovery media vary depending on the operating system from which they are created. Your Microsoft Windows license permits you to create only one data medium, so it is important that you store the created recovery medium in a safe place.

#### **Creating recovery media**

This section provides instructions on how to create recovery media on different operating systems.

- **Note:** On Windows 7, you can create recovery media using discs or external USB storage devices. On Windows Vista and Windows XP, you can create recovery media using discs only.
- v To create recovery media on Windows 7, click **Start → All Programs → Lenovo ThinkVantage Tools → Factory Recovery Disks**. Then, follow the instructions on the screen.
- v To create Product Recovery discs on Windows Vista, click **Start → All Programs → ThinkVantage → Create Product Recovery Media**. Then, follow the instructions on the screen.
- v To create Product Recovery discs on Windows XP, click **Start → All Programs → ThinkVantage → Create Recovery Media**. Then, follow the instructions on the screen.

#### **Using recovery media**

This section provides instructions on how to use recovery media on different operating systems.

v To use recovery media on Windows 7 or Windows Vista, do the following:

**Attention:** When you use recovery media to restore the computer to the factory default settings on Windows 7 or Windows Vista, all the files currently on the system drive or the hard disk drive will be deleted and replaced by the factory default settings.

- 1. Depending on the type of your recovery media, connect your boot medium (memory key or USB hard disk drive) to your computer, or insert the boot disc into your CD or DVD drive.
- 2. Restart your computer.
- 3. Repeatedly press and release the F12 key when turning on the computer. When the Startup Device Menu window opens, release the F12 key.
- 4. Depending on the type of your recovery media, select the proper startup device and press Enter. After a short delay, the Product Recovery program opens.
- 5. Follow the instructions on the screen.

After restoring the computer to the factory default settings, you might have to reinstall some software programs or device drivers. See ["Installing or](#page-54-0) [reinstalling device drivers" on page 47](#page-54-0) for details.

• To use Product Recovery discs on Windows XP, do the following:

**Attention:** When you use Product Recovery discs to restore the computer to the factory default settings on Windows XP, all the files currently on the hard disk drive will be deleted and replaced by the factory default settings. During the restore process, you will be given the option to save one or more files currently on the hard disk drive to other media before the data is deleted.

- 1. Insert the boot disc into your CD or DVD drive.
- 2. Restart your computer.
- 3. Repeatedly press and release the F12 key when turning on the computer. When the Startup Device Menu window opens, release the F12 key.
- 4. Select the CD or DVD drive as the startup device and press Enter. After a short delay, the Rescue and Recovery workspace opens.
- 5. From the **Rescue and Recovery** menu, click **Restore your system**.
- 6. Follow the instructions on the screen.

#### **Performing backup and recovery operations**

The Rescue and Recovery program enables you to back up all your hard disk drive contents including the operating system, data files, software programs, and personal settings. You can designate where the Rescue and Recovery program stores the backup:

- On a protected area of your hard disk drive
- On a secondary hard disk drive installed in your computer
- On an attached external USB hard disk drive
- On a network drive
- On recordable CDs or DVDs (a recordable CD or DVD drive is required for this option)

After you have backed up the contents on the hard disk drive, you can restore the complete contents of the hard disk drive, restore only the selected files, or restore only the Windows operating system and applications.

#### **Performing a backup operation**

This section provides instructions on how to perform a backup operation using the Rescue and Recovery program on different operating systems.

- v To perform a backup operation using the Rescue and Recovery program on Windows 7, do the following:
	- 1. From the Windows desktop, click **Start → All Programs → Lenovo ThinkVantage Tools → Enhanced Backup and Restore**. The Rescue and Recovery program opens.
	- 2. From the Rescue and Recovery main window, click the **Launch advanced Rescue and Recovery** arrow.
	- 3. Click **Back up your hard drive** and select backup operation options. Follow the instructions on the screen.
- v To perform a backup operation using the Rescue and Recovery program on Windows Vista or Windows XP, do the following:
	- 1. From the Windows desktop, click **Start → All Programs → ThinkVantage → Rescue and Recovery**. The Rescue and Recovery program opens.
	- 2. From the Rescue and Recovery main window, click **Launch advanced Rescue and Recovery → Back up your hard drive**, and select backup operation options.
	- 3. Follow the instructions on the screen.

#### **Performing a recovery operation**

This section provides instructions on how to perform a recovery operation using the Rescue and Recovery program on different operating systems.

- v To perform a recovery operation using the Rescue and Recovery program on Windows 7, do the following:
	- 1. From the Windows desktop, click **Start → All Programs → Lenovo ThinkVantage Tools → Enhanced Backup and Restore**. The Rescue and Recovery program opens.
	- 2. From the Rescue and Recovery main window, click the **Launch advanced Rescue and Recovery** arrow.
	- 3. Click the **Restore your system from a backup** icon.
	- 4. Follow the instructions on the screen.
- To perform a recovery operation using the Rescue and Recovery program on Windows Vista or Windows XP, do the following:
	- 1. From the Windows desktop, click **Start → All Programs → ThinkVantage → Rescue and Recovery**. The Rescue and Recovery program opens.
	- 2. From the Rescue and Recovery main window, click **Launch advanced Rescue and Recovery**.
	- 3. Click the **Restore your system from a backup** icon.
	- 4. Follow the instructions on the screen.

For more information about performing a recovery operation from the Rescue and Recovery workspace, see "Using the Rescue and Recovery workspace."

## **Using the Rescue and Recovery workspace**

The Rescue and Recovery workspace resides in a protected, hidden area of your hard disk drive that operates independently from the Windows operating system. This enables you to perform recovery operations even if the Windows operating system cannot be started. You can perform the following recovery operations from the Rescue and Recovery workspace:

• Rescue files from your hard disk drive or from a backup

The Rescue and Recovery workspace enables you to locate files on your hard disk drive and transfer them to a network drive or other recordable media, such as a USB device, a disc, or a diskette. This solution is available, even if you did not back up your files or if changes were made to the files since your last backup operation. You can also rescue individual files from a Rescue and Recovery backup located on your local hard disk drive, a USB device, or a network drive.

- Restore your hard disk drive from a Rescue and Recovery backup If you have backed up your hard disk drive using the Rescue and Recovery program, you can restore the hard disk drive from a Rescue and Recovery backup, even if you cannot start the Windows operating system.
- Restore your hard disk drive to the factory default settings

The Rescue and Recovery workspace enables you to restore the complete contents of your hard disk drive to the factory default settings. If you have multiple partitions on your hard disk drive, you have the option to restore the factory default settings to the C: partition and leave the other partitions intact. Because the Rescue and Recovery workspace operates independently from the Windows operating system, you can restore the factory default settings even if you cannot start the Windows operating system.

**Attention:** If you restore the hard disk drive from a Rescue and Recovery backup or restore the hard disk drive to the factory default settings, all files on the primary hard disk drive partition (usually drive C:) will be deleted in the recovery process. If possible, make copies of important files. If you are unable to start the Windows operating system, you can use the Rescue files feature in the Rescue and Recovery workspace to copy files from your hard disk drive to other media.

To start the Rescue and Recovery workspace, do the following:

- 1. Make sure the computer is turned off.
- 2. Repeatedly press and release the F11 key when turning on the computer.
- 3. When you hear beeps or see a logo screen, release the F11 key.
- 4. If you have set a Rescue and Recovery password, type your password when prompted. The Rescue and Recovery workspace opens after a short delay.

**Note:** If the Rescue and Recovery workspace fails to open, see ["Solving](#page-55-0) [recovery problems" on page 48.](#page-55-0)

- 5. Do one of the following:
	- v To rescue files from your hard disk drive or from a backup, click **Rescue files** and follow the instructions on the screen.
	- v To restore your hard disk drive from a Rescue and Recovery backup or to restore your hard disk drive to the factory default settings, click **Restore your system** and follow the instructions on the screen.

<span id="page-52-0"></span>For more information about the features of the Rescue and Recovery workspace, click **Help**.

#### **Notes:**

- 1. After restoring a hard disk drive to the factory default settings, you might have to reinstall device drivers for some devices. See ["Installing or reinstalling](#page-54-0) [device drivers" on page 47.](#page-54-0)
- 2. Some computers come with Microsoft Office or Microsoft Works preinstalled. If you need to recover or reinstall your Microsoft Office or Microsoft Works applications, you must use the *Microsoft Office CD* or *Microsoft Works CD*. These CDs are provided only with computers preinstalled with Microsoft Office or Microsoft Works.

#### **Creating and using rescue media**

With rescue media, such as a disc or a USB hard disk drive, you can recover the computer from failures that prevent you from gaining access to the Rescue and Recovery workspace on your hard disk drive.

#### **Notes:**

- 1. The recovery operations you can perform using rescue media vary depending on the operating system.
- 2. The rescue discs can be started in any type of CD or DVD drive.
- 3. You can also run the PC-Doctor for Rescue and Recovery diagnostic program, after using a rescue medium to recover the computer from failures and gaining access to the Rescue and Recovery workspace.

#### **Creating rescue media**

This section provides instructions on how to create rescue media on different operating systems.

- v To create a rescue medium on Windows 7, do the following:
	- 1. From the Windows desktop, click **Start → All Programs → Lenovo ThinkVantage Tools → Enhanced Backup and Restore**. The Rescue and Recovery program opens.
	- 2. From the Rescue and Recovery main window, click the **Launch advanced Rescue and Recovery** arrow.
	- 3. Click the **Create Rescue Media** icon. The Create Rescue and Recovery Media window opens.
	- 4. In the **Rescue Media** area, select the type of rescue media you want to create. You can create a rescue medium using a disc, a USB hard disk drive, or a secondary internal hard disk drive.
	- 5. Click **OK** and follow the instructions on the screen.
- To create a rescue medium on Windows Vista or Windows XP, do the following:
	- 1. From the Windows desktop, click **Start → All Programs → ThinkVantage → Create Recovery Media**. The Create Rescue and Recovery Media window opens.
	- 2. In the **Rescue Media** area, select the type of rescue media you want to create. You can create a rescue medium using a disc, a USB hard disk drive, or a secondary internal hard disk drive.
	- 3. Click **OK** and follow the instructions on the screen.

#### <span id="page-53-0"></span>**Using rescue media**

This section provides instructions on how to use the rescue media you have created.

**Note:** Make sure your rescue device (optical drive, USB device, or the secondary internal hard disk drive) is set as the first boot device in the startup device sequence before doing this procedure. See ["Selecting a startup device" on](#page-30-0) [page 23.](#page-30-0)

To use the rescue medium you have created, do one of the following:

- v If you have created the rescue medium using a disc, make sure that your computer is turned on and insert the rescue disc. Then, restart the computer. The rescue medium starts.
- v If you have created the rescue medium using a USB hard disk drive, attach the USB hard disk drive to one of the USB connectors on your computer. Then, turn on the computer. The rescue medium starts.
- v If you have created the rescue medium using a secondary internal hard disk drive, set the secondary internal hard disk drive as the first boot device in the startup device sequence. Then, the rescue medium starts.

When the rescue medium starts, the Rescue and Recovery workspace opens. The help information for each feature is available from the Rescue and Recovery workspace. Follow the instructions to complete the recovery process.

#### **Creating and using a recovery repair diskette**

If you are unable to access the Rescue and Recovery workspace or the Windows environment, use a recovery repair diskette to repair the Rescue and Recovery workspace or repair a file needed to enter the Windows environment. It is important to create a recovery repair diskette as early as possible and store it in a safe place as a precautionary measure.

**Note:** You need to have a diskette drive for creating and using a recovery repair diskette. If you do not have an internal diskette drive, you can use an external USB diskette drive.

#### **Creating a recovery repair diskette**

This section provides instructions on how to create a recovery repair diskette.

To create a recovery repair diskette, do the following:

- 1. Turn on the computer, and make sure that your computer has Internet access.
- 2. Follow the instructions on the Web site at:

<http://www.lenovo.com/think/support/site.wss/document.do?lndocid=MIGR-54483>

3. After the recovery repair diskette is created, take out the diskette from the diskette drive and label it *Recovery Repair Diskette*. Then, store it in a safe place for future use.

#### <span id="page-54-0"></span>**Using a recovery repair diskette**

This section provides instructions on how to use a recovery repair diskette.

To use the recovery repair diskette you created, do the following:

- 1. Turn off the computer.
- 2. Insert the recovery repair diskette into the diskette drive.
- 3. Turn on the computer and follow the instructions on the screen.

#### **Notes:**

- 1. If the repair operation completes without any error, you will be able to access the Rescue and Recovery workspace by repeatedly pressing the F11 key while you restart your computer. When you hear beeps or see a logo screen, release the F11 key. You will also be able to access the Windows environment after the repair operation completes.
- 2. If an error message appears during the repair operation and the repair operation cannot be completed, you might have a problem with the partition that contains the Rescue and Recovery workspace. Use a rescue medium to access the Rescue and Recovery workspace. For information about creating and using rescue media, see ["Creating and using rescue media" on page 45.](#page-52-0)

#### **Installing or reinstalling device drivers**

Before installing or reinstalling device drivers, make sure that you have a preinstalled operating system and the documentation and software media for the device.

Device drivers for factory-installed devices are located on the computer hard disk drive (usually drive C:) in the SWTOOLS\DRIVERS folder. The latest device drivers for factory-installed devices are also available at [http://www.lenovo.com/](http://www.lenovo.com/support) [support.](http://www.lenovo.com/support) Other device drivers are on the software media that come with individual devices.

To install or reinstall a device driver for a factory-installed device, do the following:

- 1. Turn on the computer.
- 2. Use Windows Explorer or My Computer to display the directory structure of your hard disk drive.
- 3. Go to the C:\SWTOOLS directory.
- 4. Open the DRIVERS folder. Within the DRIVERS folder, there are several subfolders named for various devices installed in your computer, such as AUDIO or VIDEO.
- 5. Open the appropriate device subfolder.
- 6. Do one of the following:
	- v In the device subfolder, look for a README.txt file or a file with the .txt extension. This file might be named after the operating system, such as WIN98.txt. The TXT file contains information about how to install the device driver. Follow the instructions to complete the installation.
	- v If the device subfolder contains a file with the .inf extension and you want to install the device driver using the INF file, click **Start → Help and Support** to enter the Windows Help and Support information system for the detailed information about how to install the device driver.

v In the device subfolder, look for a SETUP.EXE file. Double-click the file and follow the instructions on the screen.

#### <span id="page-55-0"></span>**Setting a rescue device in the startup sequence**

Before you start the Rescue and Recovery program from an internal hard disk drive, a disc, a USB hard disk drive, or other external devices, you must first make sure that your rescue device is set as the first boot device in the startup device sequence in the Setup Utility program. Refer to ["Selecting a startup device" on](#page-30-0) [page 23](#page-30-0) for detailed information about temporarily or permanently changing the startup sequence.

**Note:** If you use an external device, you must first turn off your computer before connecting the external device.

For more information on the Setup Utility program, see [Chapter 5, "Using the](#page-28-0) [Setup Utility," on page 21.](#page-28-0)

#### **Solving recovery problems**

If you are unable to access the Rescue and Recovery workspace or the Windows environment, do one of the following:

- Use a rescue medium to start the Rescue and Recovery workspace. See ["Creating](#page-52-0) [and using rescue media" on page 45.](#page-52-0)
- v Use a recovery repair diskette to repair the Rescue and Recovery workspace or repair a file needed to enter the Windows environment. See ["Creating and using](#page-53-0) [a recovery repair diskette" on page 46.](#page-53-0)
- v Use a recovery medium if you want to restore the system drive or the hard disk drive to the factory default settings. See ["Creating and using recovery media" on](#page-48-0) [page 41.](#page-48-0)
- **Note:** If you are unable to access the Rescue and Recovery workspace or the Windows environment from a rescue medium, a recovery repair diskette, or a recovery medium, you might not have the rescue device, diskette drive, or recovery device set as the first boot device in the startup device sequence. For more information, see "Setting a rescue device in the startup sequence."

It is important to create a rescue medium, a recovery repair diskette, and a recovery medium as early as possible and store them in a safe place.

## <span id="page-56-0"></span>**Chapter 10. Getting information, help, and service**

This chapter contains information about help, service, and technical assistance for products manufactured by Lenovo.

#### **Information resources**

This section describes how to access useful resources relating to your computing needs.

#### **Online Books folder**

The Online Books folder preinstalled on your computer contains the *ThinkCentre User Guide*, which provides information about your computer to help you set up, use, and maintain your computer. It requires no Internet access to view the publication.

To view the publications, click **Start → All Programs → Online Books → Online Books**, then double-click the appropriate publication for your computer. The publications are also available on the Lenovo Support Web site at: <http://www.lenovo.com/support>

#### **Notes:**

- 1. The publications are in Portable Document Format (PDF). To view the publications, you need to have the Adobe Reader preinstalled on your computer. If the Adobe Reader has not been installed on your computer, a message will appear when you attempt to view the PDF file and you will be guided through the Adobe Reader installation.
- 2. The publications are available in other languages on the Lenovo Support Web site at:

<http://www.lenovo.com/support>

3. If you want to install a different language version of the Adobe Reader rather than the version preinstalled on your computer, download the language version you want from the Adobe Web site at: <http://www.adobe.com>

#### **Lenovo ThinkVantage Tools**

The Lenovo ThinkVantage Tools program guides you to a host of information sources and provides easy access to various tools to help you work more easily and securely.

**Note:** The Lenovo ThinkVantage Tools program is only available on computers preinstalled with Windows 7 from Lenovo.

To access the Lenovo ThinkVantage Tools program, click **Start** → **All Programs** → **Lenovo ThinkVantage Tools**.

#### **Lenovo Welcome**

The Lenovo Welcome program introduces some innovative built-in features of Lenovo to you and guides you through some important setup tasks to help you make the most of your computer.

**Note:** The Lenovo Welcome program is only available on computers preinstalled with Windows 7 or Windows Vista from Lenovo.

#### **Safety and Warranty**

The *ThinkStation Safety and Warranty Guide* that is provided with your computer contains information on safety, warranty, and notices. Read and understand all safety information before using this product.

#### **Lenovo Web site (http://www.lenovo.com)**

The Lenovo Web site provides up-to-date information and services to help you buy, upgrade, and maintain your computer. You can also do the following:

- v Shop for desktop and notebook computers, monitors, projectors, upgrades and accessories for your computer, and special offers.
- v Purchase additional services, such as support for hardware, operating systems, application programs, network setup and configuration, and custom installations.
- Purchase upgrades and extended hardware repair services.
- v Download the latest device drivers and software updates for your computer model.
- v Access the online manuals for your products.
- Access the Lenovo Statement of Limited Warranty.
- v Access troubleshooting and support information for your computer model and other supported products.
- v Find the service and support phone numbers for your country or region.
- v Find a Service Provider located near you.

## **Help and service**

This section contains information about obtaining help and service.

#### **Using the documentation and diagnostic programs**

If you experience a problem with your computer, see [Chapter 8, "Troubleshooting](#page-42-0) [and diagnostics," on page 35.](#page-42-0) For information on additional resources to help you troubleshoot your computer problem, see ["Information resources" on page 49.](#page-56-0)

If you suspect a software problem, see the documentation that comes with the operating system or software program, including readme files and online help.

Most computers come with a set of diagnostic programs that you can use to help you identify hardware problems. For instructions on using the diagnostic programs, see ["Diagnostic programs" on page 36.](#page-43-0)

You can get the latest technical information and download device drivers and updates from the Lenovo Support Web site at: <http://www.lenovo.com/support>

#### **Calling for service**

During the warranty period you can get help and information by telephone through the Customer Support Center.

The following services are available during the warranty period:

- v **Problem determination** Trained service personnel are available to assist you with determining a hardware problem and deciding what action is necessary to fix the problem.
- v **Hardware repair** If the problem is caused by hardware under warranty, trained service personnel are available to provide the applicable level of service.
- v **Engineering Change management** There might be changes that are required after a product has been sold. Lenovo or your reseller will make selected Engineering Changes (ECs) that apply to your hardware available.

These items are not covered by the warranty.

- v Replacement or use of parts not manufactured for or by Lenovo or non-warranted Lenovo parts
- Identification of software problem sources
- Configuration of BIOS as part of an installation or upgrade
- Changes, modifications, or upgrades to device drivers
- Installation and maintenance of network operating systems (NOS)
- Installation and maintenance of application programs

Refer to the safety and warranty information that is provided with your computer for a complete explanation of warranty terms. You must retain your proof of purchase to obtain warranty service.

For a list of the Lenovo Support phone numbers for your country or region, go to <http://www.lenovo.com/support> and click **Support phone list** or refer to the *ThinkCentre Safety and Warranty Guide* that is provided with your computer.

**Note:** Phone numbers are subject to change without notice. If the number for your country or region is not provided, contact your Lenovo reseller or Lenovo marketing representative.

If possible, be at your computer when you call. Have the following information available:

- Machine type and model
- Serial numbers of your hardware products
- Description of the problem
- Exact wording of any error messages
- Hardware and software configuration information

#### **Using other services**

If you travel with your computer or relocate it to a country where your desktop or notebook computer machine type is sold, your computer might be eligible for International Warranty Service, which automatically entitles you to obtain warranty service throughout the warranty period. Service will be performed by service providers authorized to perform warranty service.

Service methods and procedures vary by country, and some services might not be available in all countries. International Warranty Service is delivered through the method of service (such as depot, carry-in, or on-site service) that is provided in the servicing country. Service centers in certain countries might not be able to service all models of a particular machine type. In some countries, fees and restrictions might apply at the time of service.

To determine whether your computer is eligible for International Warranty Service and to view a list of the countries where service is available, go to [http://www.lenovo.com/support,](http://www.lenovo.com/support) click **Warranty**, and follow the instructions on the screen.

For technical assistance with the installation of or questions related to Service Packs for your preinstalled Microsoft Windows product, refer to the Microsoft Product Support Services Web site at http://support.microsoft.com/directory/, or you can contact the Customer Support Center. Some fees might apply.

#### **Purchasing additional services**

During and after the warranty period, you can purchase additional services, such as support for hardware, operating systems, and application programs; network setup and configuration; upgraded or extended hardware repair services; and custom installations. Service availability and service name might vary by country or region. For more information about these services, go to: <http://www.lenovo.com>

## **Appendix A. Manual modem commands**

The following section lists commands for manually programming your modem.

Commands are accepted by the modem while it is in Command Mode. Your modem is automatically in Command Mode until you dial a number and establish a connection. Commands can be sent to your modem from a PC running communication software or any other terminal devices.

All commands sent to the modem must begin with **AT** and end with **ENTER**. All commands can be typed in either upper or lower case, but not mixed. To make the command line more readable, spaces can be inserted between commands. If you omit a parameter from a command that requires one, it is just like specifying a parameter of **0**.

Example:

**ATH [ENTER]**

## **Basic AT commands**

In the following listings, all default settings are printed in **bold text**.

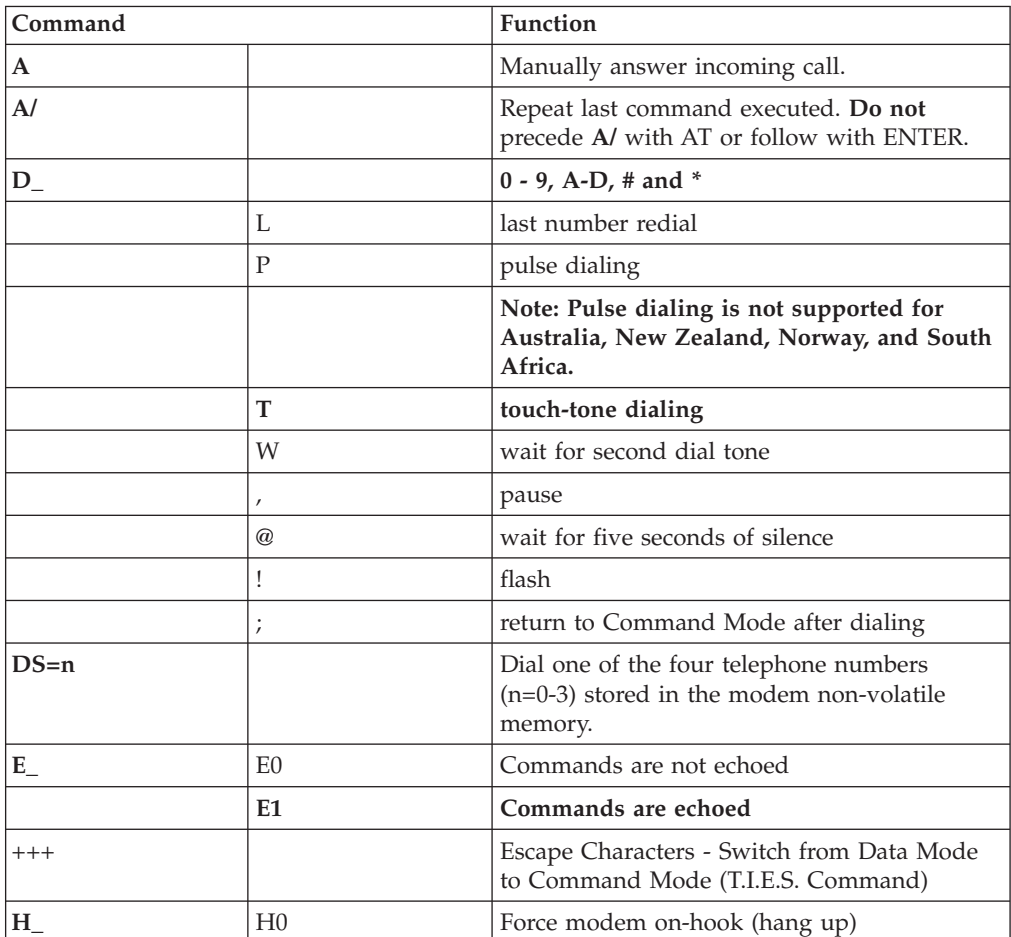

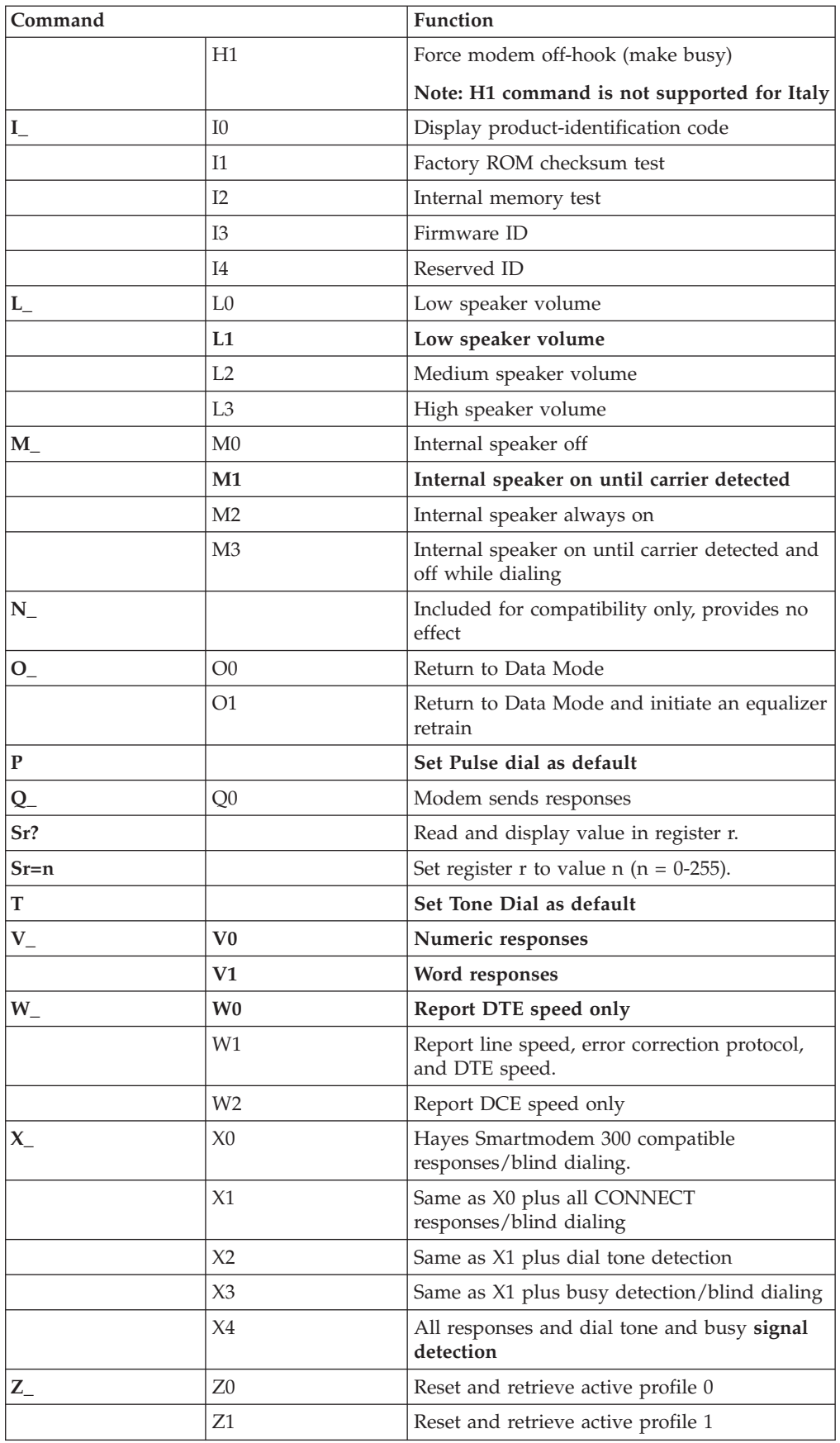

# **Extended AT commands**

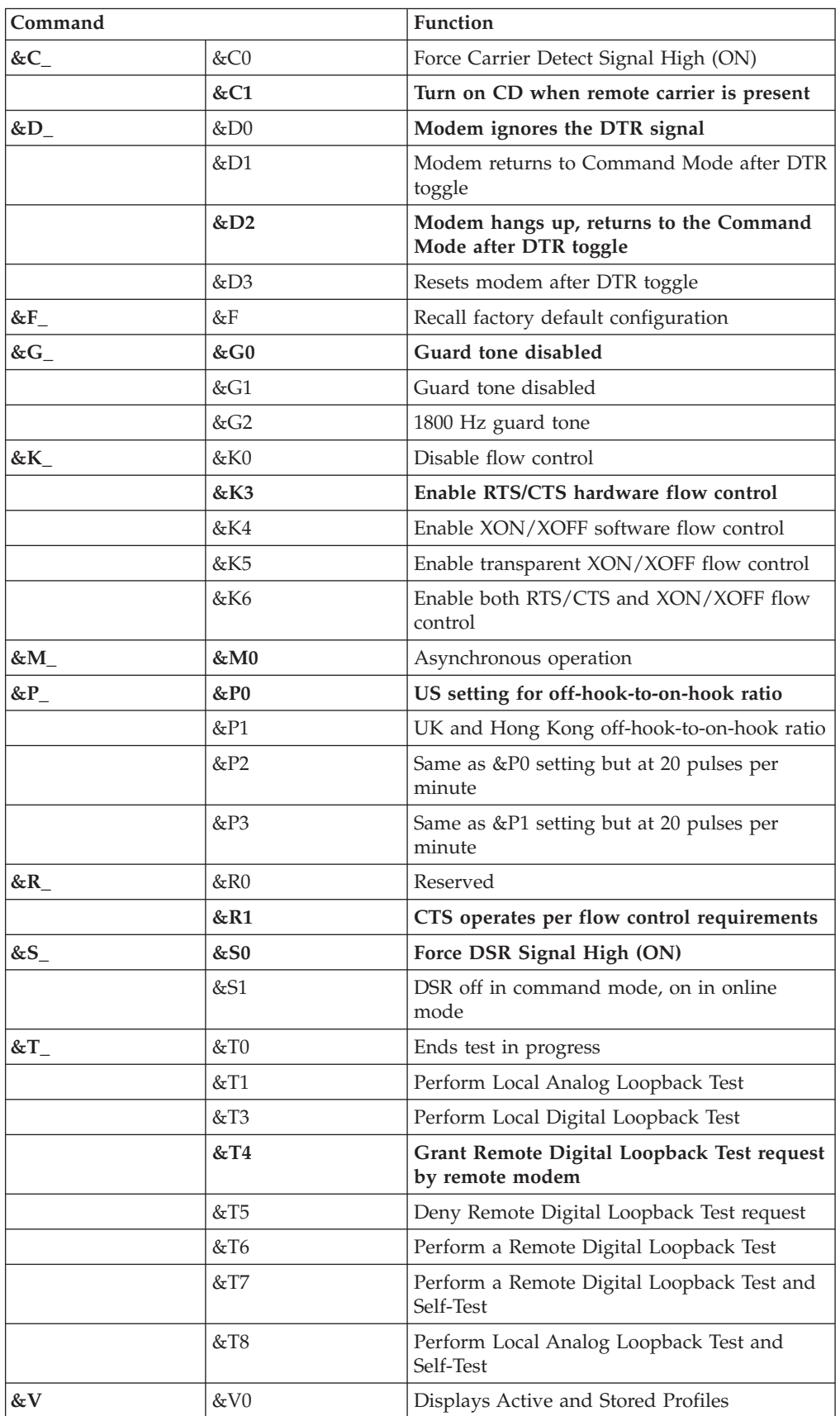

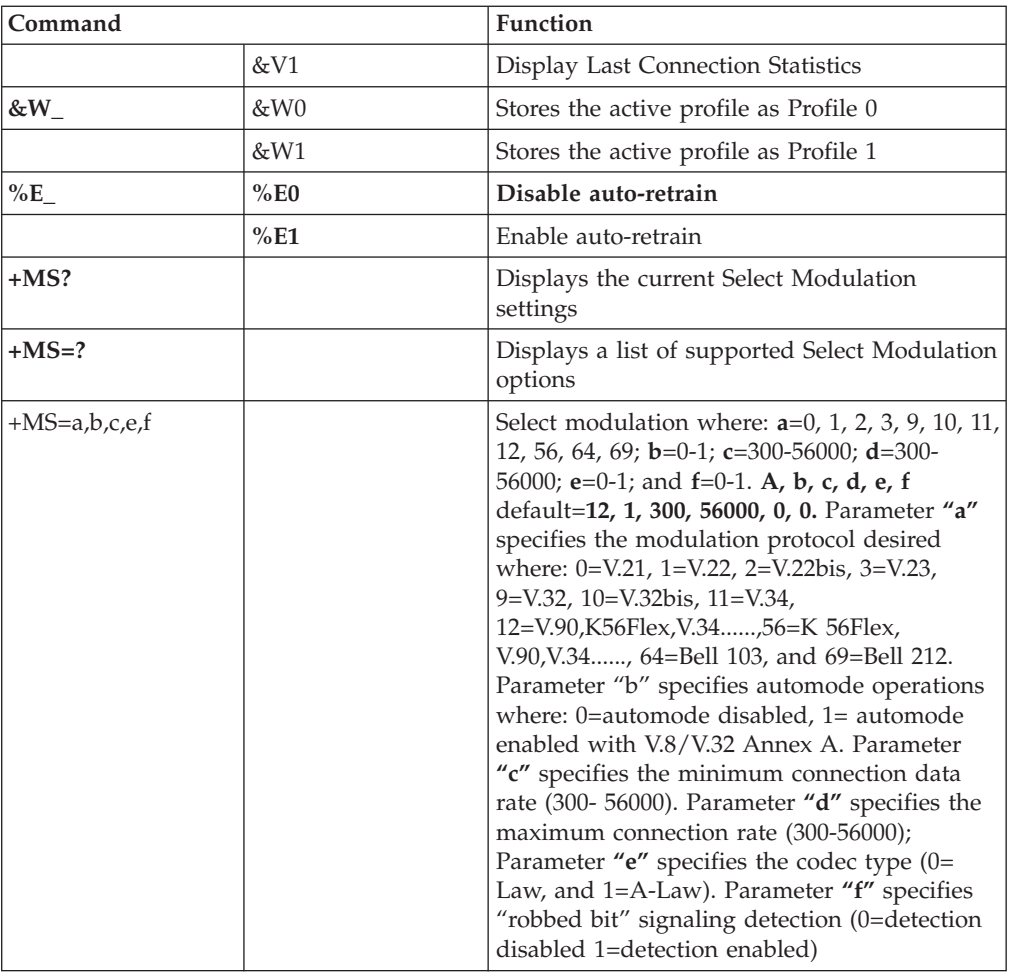

# **MNP/V.42/V.42bis/V.44 commands**

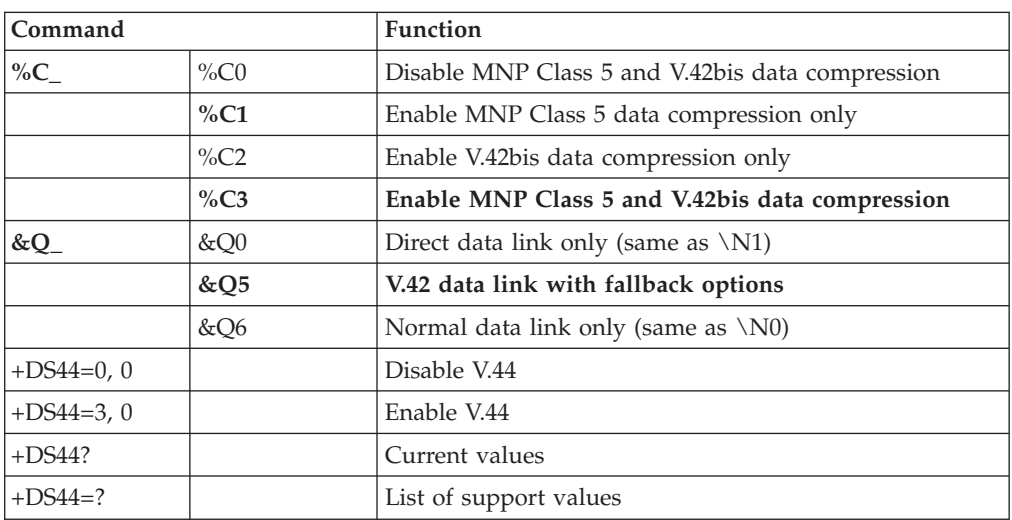

# **Fax Class 1 commands**

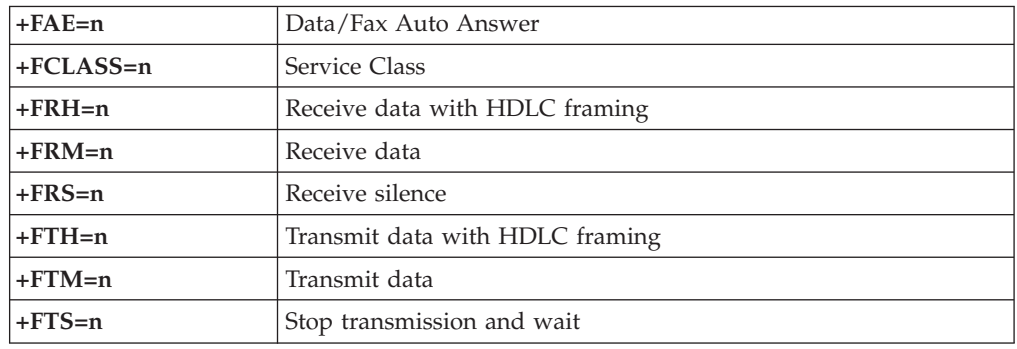

# **Fax Class 2 commands**

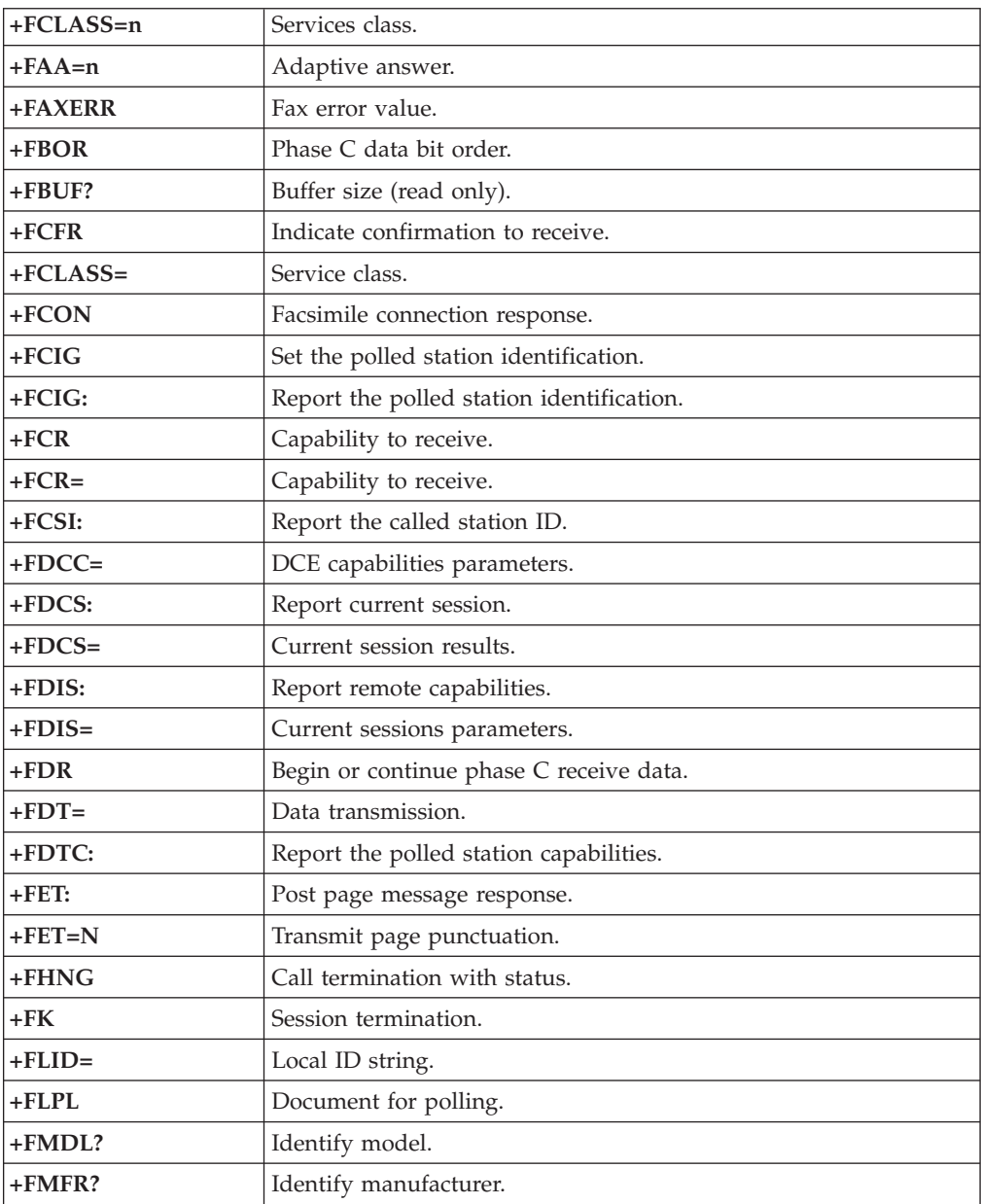

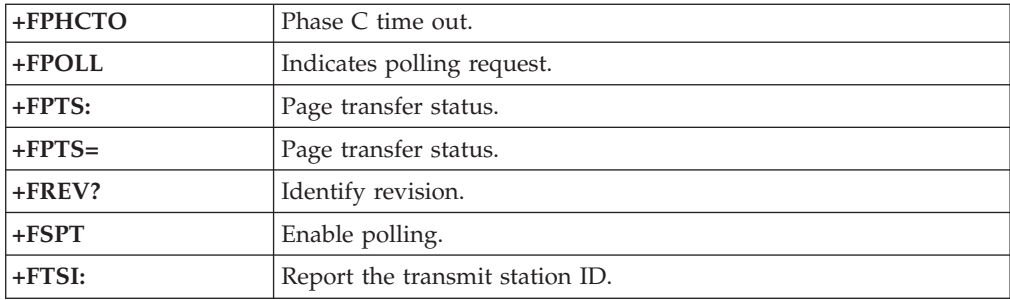

# **Voice commands**

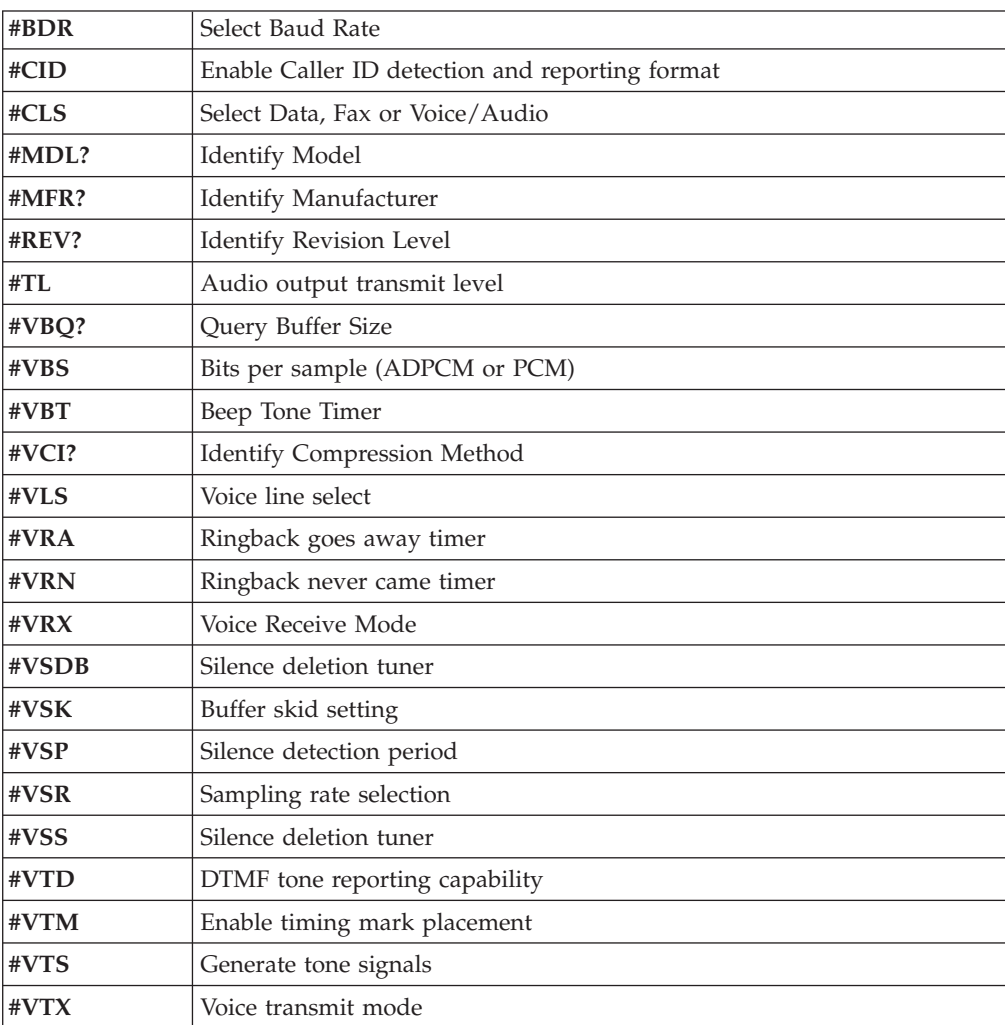

#### **Attention Switzerland User:**

If your Swisscom phone line does not have Taxsignal switched OFF, modem function may be impaired. The impairment may be resolved by a filter with the following specifications:

Telekom PTT SCR-BE Taximpulssperrfilter-12kHz PTT Art. 444.112.7 Bakom 93.0291.Z.N

# **Appendix B. System memory speed**

The Intel Xeon microprocessor families compatible with this ThinkStation computer feature an integrated memory controller, which provides the microprocessor with direct access to the system memory. Because of this design, the system memory speed will be determined by a number of factors, including the microprocessor model and the type, speed, size (capacity), and number of DIMMs installed. Refer to the following table for the information on the supported system memory speed for your own computer model.

| <b>DIMM</b> Type and Speed  |                     | PC3-10600U |                | PC3-8500U  |                |
|-----------------------------|---------------------|------------|----------------|------------|----------------|
| <b>DIMM Size (Capacity)</b> |                     | 1 GB, 2 GB |                | 1 GB, 2 GB |                |
| Number of DIMMs Installed   |                     | $1$ to $3$ | $4$ to $6$     | $1$ to $3$ | $4$ to $6$     |
| <b>Microprocessor Model</b> | Intel Xeon<br>E5502 | 800 MHz    | <b>800 MHz</b> | 800 MHz    | <b>800 MHz</b> |
|                             | Intel Xeon<br>E5504 | 800 MHz    | 800 MHz        | 800 MHz    | 800 MHz        |
|                             | Intel Xeon<br>E5506 | 800 MHz    | 800 MHz        | 800 MHz    | 800 MHz        |
|                             | Intel Xeon<br>E5520 | 1066 MHz   | 1066 MHz       | 1066 MHz   | 1066 MHz       |
|                             | Intel Xeon<br>E5530 | 1066 MHz   | 1066 MHz       | 1066 MHz   | 1066 MHz       |
|                             | Intel Xeon<br>E5540 | 1066 MHz   | 1066 MHz       | 1066 MHz   | 1066 MHz       |
|                             | Intel Xeon<br>E5550 | 1333 MHz   | 1066 MHz       | 1066 MHz   | 1066 MHz       |
|                             | Intel Xeon<br>E5560 | 1333 MHz   | 1066 MHz       | 1066 MHz   | 1066 MHz       |
|                             | Intel Xeon<br>E5570 | 1333 MHz   | 1066 MHz       | 1066 MHz   | 1066 MHz       |
|                             | Intel Xeon<br>W3520 | 1066 MHz   | 1066 MHz       | 1066 MHz   | 1066 MHz       |
|                             | Intel Xeon<br>W3540 | 1066 MHz   | 1066 MHz       | 1066 MHz   | 1066 MHz       |
|                             | Intel Xeon<br>W3570 | 1333 MHz   | 1066 MHz       | 1066 MHz   | 1066 MHz       |
|                             | Intel Xeon<br>W5580 | 1333 MHz   | 1066 MHz       | 1066 MHz   | 1066 MHz       |

*Table 1. System memory speed*

## **Appendix C. Notices**

Lenovo may not offer the products, services, or features discussed in this document in all countries. Consult your local Lenovo representative for information on the products and services currently available in your area. Any reference to a Lenovo product, program, or service is not intended to state or imply that only that Lenovo product, program, or service may be used. Any functionally equivalent product, program, or service that does not infringe any Lenovo intellectual property right may be used instead. However, it is the user's responsibility to evaluate and verify the operation of any other product, program, or service.

Lenovo may have patents or pending patent applications covering subject matter described in this document. The furnishing of this document does not give you any license to these patents. You can send license inquiries, in writing, to:

*Lenovo (United States), Inc. 1009 Think Place - Building One Morrisville, NC 27560 U.S.A. Attention: Lenovo Director of Licensing*

LENOVO PROVIDES THIS PUBLICATION "AS IS" WITHOUT WARRANTY OF ANY KIND, EITHER EXPRESS OR IMPLIED, INCLUDING, BUT NOT LIMITED TO, THE IMPLIED WARRANTIES OF NON-INFRINGEMENT, MERCHANTABILITY OR FITNESS FOR A PARTICULAR PURPOSE. Some jurisdictions do not allow disclaimer of express or implied warranties in certain transactions, therefore, this statement may not apply to you.

This information could include technical inaccuracies or typographical errors. Changes are periodically made to the information herein; these changes will be incorporated in new editions of the publication. Lenovo may make improvements and/or changes in the product(s) and/or the program(s) described in this publication at any time without notice.

The products described in this document are not intended for use in implantation or other life support applications where malfunction may result in injury or death to persons. The information contained in this document does not affect or change Lenovo product specifications or warranties. Nothing in this document shall operate as an express or implied license or indemnity under the intellectual property rights of Lenovo or third parties. All information contained in this document was obtained in specific environments and is presented as an illustration. The result obtained in other operating environments may vary.

Lenovo may use or distribute any of the information you supply in any way it believes appropriate without incurring any obligation to you.

Any references in this publication to non-Lenovo Web sites are provided for convenience only and do not in any manner serve as an endorsement of those Web sites. The materials at those Web sites are not part of the materials for this Lenovo product, and use of those Web sites is at your own risk.

Any performance data contained herein was determined in a controlled environment. Therefore, the result obtained in other operating environments may vary significantly. Some measurements may have been made on development-level systems and there is no guarantee that these measurements will be the same on generally available systems. Furthermore, some measurements may have been estimated through extrapolation. Actual results may vary. Users of this document should verify the applicable data for their specific environment.

## **Television output notice**

The following notice applies to models that have the factory-installed television-output feature.

This product incorporates copyright protection technology that is protected by method claims of certain U.S. patents and other intellectual property rights owned by Macrovision Corporation and other rights owners. Use of this copyright protection technology must be authorized by Macrovision Corporation, and is intended for home and other limited viewing uses only unless otherwise authorized by Macrovision Corporation. Reverse engineering or disassembly is prohibited.

#### **European conformance CE mark**

# $\epsilon$

#### **Trademarks**

The following terms are trademarks of Lenovo in the United States, other countries, or both:

Lenovo The Lenovo logo Rescue and Recovery ThinkStation ThinkVantage

Microsoft, Windows, and Windows Vista are trademarks of the Microsoft group of companies.

Intel and Xeon are trademarks of Intel Corporation in the United States, other countries, or both.

Linux is a trademark of Linus Torvalds in the United States, other countries, or both.

Other company, product, or service names may be trademarks or service marks of others.
## **Index**

#### **A**

[administrator, password 22](#page-29-0) [advanced settings 24](#page-31-0) [antivirus software, updating 13](#page-20-0) [arranging workspace 3](#page-10-0) AT commands [basic 53](#page-60-0) [extended 55](#page-62-0) [audio subsystem 14](#page-21-0)

#### **B**

[backup and recovery operations 42](#page-49-0) [basic, troubleshooting 35](#page-42-0) [BIOS, updating \(flashing\) 31](#page-38-0)[, 32](#page-39-0) [boot-block recovery 32](#page-39-0)

# **C**

[cable lengths 4](#page-11-0) changing [password 22](#page-29-0) [startup device sequence 24](#page-31-0) [cleaning the mouse 39](#page-46-0) [comfort 3](#page-10-0) commands [basic AT 53](#page-60-0) [fax class 1 57](#page-64-0) [fax class 2 57](#page-64-0) [manual modem 53](#page-60-0) [MNP/V.42/V.42bis/V.44 56](#page-63-0) [voice 58](#page-65-0) computer [connecting your 5](#page-12-0) [setting up your 5](#page-12-0) [shutting down 13](#page-20-0) [connecting your computer 5](#page-12-0) [considerations, passwords 22](#page-29-0) creating [and using a recovery repair diskette 46](#page-53-0) [and using rescue media 45](#page-52-0) creating and using [recovery media 41](#page-48-0) [customer support center 50](#page-57-0)

## **D**

[deleting password 22](#page-29-0) device drivers [installing 47](#page-54-0) [reinstalling 47](#page-54-0) diagnostic [CD/DVD image 12](#page-19-0) [diagnostics programs, using 50](#page-57-0) [diagnostics, troubleshooting 35](#page-42-0) [diskette, creating and using a recovery repair 46](#page-53-0) [documentation, using 50](#page-57-0)

#### **E**

[electrical outlets 4](#page-11-0) enabling, disabling [device 23](#page-30-0) [environment, operating 17](#page-24-0) [Ethernet 15](#page-22-0) [exiting, Setup Utility 24](#page-31-0) [expansion adapters 15](#page-22-0) [external options, installing 13](#page-20-0)

#### **F**

[failure, recovering from POST/BIOS 32](#page-39-0) fax class 1 [commands 57](#page-64-0) fax class 2 [commands 57](#page-64-0) [features 14](#page-21-0) [flashing BIOS 31](#page-38-0)

# **G**

getting [help 49](#page-56-0) [information 49](#page-56-0) [service 49](#page-56-0) [glare, lighting 3](#page-10-0)

## **H**

help [and service 50](#page-57-0) [getting 49](#page-56-0)

### **I**

[important safety information 1](#page-8-0) information [getting 49](#page-56-0) [important safety 1](#page-8-0) [resources 49](#page-56-0) [safety 50](#page-57-0) [warranty 50](#page-57-0) [Input/Output \(I/O\) features 15](#page-22-0) installing [device drivers 47](#page-54-0) [operating system 13](#page-20-0) [software 12](#page-19-0) [installing external options 13](#page-20-0) [installing, rack shelf 14](#page-21-0) [internal drives 14](#page-21-0) [introduction v](#page-6-0)

#### **L**

[Lenovo System Toolbox 37](#page-44-0) [Lenovo ThinkVantage Toolbox 37](#page-44-0) [Lenovo ThinkVantage Tools 49](#page-56-0)

[lighting, glare 3](#page-10-0)

#### **M**

[manual modem commands 53](#page-60-0) [media, creating and using recovery media 41](#page-48-0) [media, creating and using rescue 45](#page-52-0) [memory speed 61](#page-68-0) [MNP/V.42/V.42bis/V.44, commands 56](#page-63-0) modem commands [basic AT 53](#page-60-0) [Extended AT 55](#page-62-0) [fax class 1 57](#page-64-0) [fax class 2 57](#page-64-0) [manual 53](#page-60-0) [MNP/V.42/V.42bis/V.44 56](#page-63-0) [Voice 58](#page-65-0) mouse [cleaning 39](#page-46-0) [non-optical 39](#page-46-0) [optical mouse 39](#page-46-0)

## **N**

[non-optical mouse 39](#page-46-0) [notice, television output 64](#page-71-0) [notices 63](#page-70-0)

# **O**

[Online Books folder 49](#page-56-0) operating system [installing 13](#page-20-0) [updating 13](#page-20-0) [operations, backup and recovery 42](#page-49-0) [optical mouse 39](#page-46-0) [outlets, electrical 4](#page-11-0) [overview, software 19](#page-26-0)

### **P**

password [administrator 22](#page-29-0) [considerations 22](#page-29-0) [setting, changing, deleting 22](#page-29-0) [user 22](#page-29-0) [passwords, using 21](#page-28-0) [PC-Doctor for Rescue and Recovery 37](#page-44-0) [physical specifications 17](#page-24-0) power [Advanced Configuration and Power Interface \(ACPI\)](#page-22-0) [support 15](#page-22-0) [features 15](#page-22-0) [turning off computer 13](#page-20-0) [turning on computer 12](#page-19-0) [power-on self-test \(POST\) 31](#page-38-0) [programs, updating system 31](#page-38-0) [purchasing additional services 52](#page-59-0)

## **R**

[rack shelf, installing 14](#page-21-0) recovering [from a POST/BIOS update failure 32](#page-39-0) [software 41](#page-48-0)

recovery [boot-block 32](#page-39-0) [operations, backup and 42](#page-49-0) [problems, solving 48](#page-55-0) [recovery repair diskette, creating and using 46](#page-53-0) [recovery media, creating and using 41](#page-48-0) reinstalling [device drivers 47](#page-54-0) [Rescue and Recovery 41](#page-48-0) [workspace, Rescue and Recovery 44](#page-51-0) [Rescue and Recovery workspace 44](#page-51-0) [rescue device, startup sequence 48](#page-55-0) [rescue media, creating and using 45](#page-52-0) [resources, information 49](#page-56-0)

## **S**

[safety 1](#page-8-0) [safety information 50](#page-57-0) security [features 15](#page-22-0) selecting [start up device 23](#page-30-0) [temporary startup device 23](#page-30-0) service [and help 50](#page-57-0) [customer support center 50](#page-57-0) [getting 49](#page-56-0) services [other 51](#page-58-0) [purchasing additional 52](#page-59-0) setting [password 22](#page-29-0) [rescue device 48](#page-55-0) [up your computer 5](#page-12-0) settings [advanced 24](#page-31-0) [changing 21](#page-28-0) [viewing 21](#page-28-0) [Setup Utility 21](#page-28-0) [Setup Utility program, starting 21](#page-28-0) [Setup Utility, exiting 24](#page-31-0) software [installing 12](#page-19-0) [overview 19](#page-26-0) [recovering 41](#page-48-0) [solving recovery problems 48](#page-55-0) [speed, memory 61](#page-68-0) [starting the Setup Utility program 21](#page-28-0) [startup device 23](#page-30-0) [sequence, changing 24](#page-31-0) [temporary, selecting 23](#page-30-0) system [management 15](#page-22-0) [programs 31](#page-38-0)

# **T**

[television output notice 64](#page-71-0) [temporary startup device 23](#page-30-0) [trademarks 64](#page-71-0) [troubleshooting, basic 35](#page-42-0) [troubleshooting, diagnostics 35](#page-42-0) [turning on power 12](#page-19-0)

# **U**

updating [\(flashing\) BIOS 31](#page-38-0) [antivirus software 13](#page-20-0) [operating system 13](#page-20-0) [system programs 31](#page-38-0) [updating \(flashing\) BIOS 32](#page-39-0) [user, password 22](#page-29-0) using [diagnostic programs 50](#page-57-0) [documentation 50](#page-57-0) [other services 51](#page-58-0) [passwords 21](#page-28-0) [recovery repair diskette, creating and using 46](#page-53-0) [rescue media, creating and 45](#page-52-0) [Setup Utility 21](#page-28-0)

### **V**

[video subsystem 14](#page-21-0) [viewing and changing settings 21](#page-28-0) [voice, commands 58](#page-65-0)

#### **W**

[warranty information 50](#page-57-0) [workspace, arranging 3](#page-10-0) [workspace, backup and recovery 44](#page-51-0)

#### **lenovo**

Part Number: 53Y4306

Printed in USA

(1P) P/N: 53Y4306

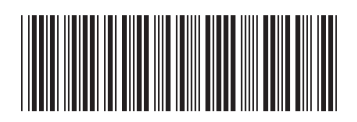